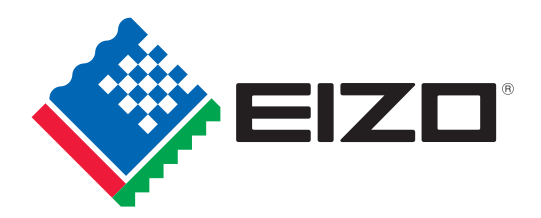

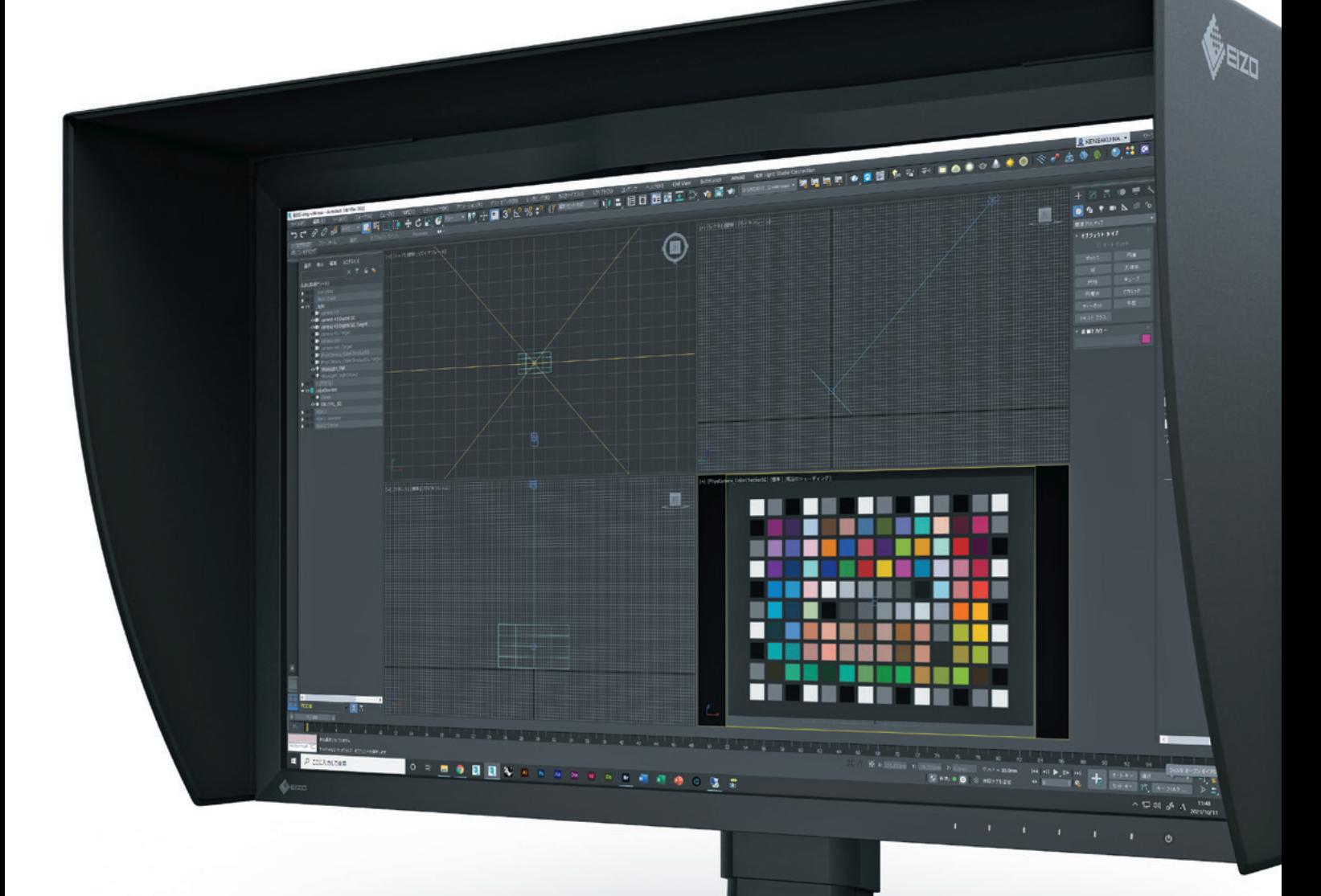

# わかる! 3DCGでのカラーマネージメント

3DCG の色合わせを実現して、効率と品質を上げたいすべての方に 3DCG 制作の品質と効率をアップする「カラマネ」のメリットから、 ソフトの正しい設定方法まで、この 1 冊で分かります

● 正確な素材色をモニター等で再現できる ● 素材や色見本を正しくデータベース化 できる

● 事業所間で、現物やモックアップがな くても正確な色を確認できるので、業務 の効率化が実現し、モックアップも削減 できる

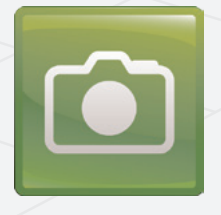

## プロダクトデザイン系

カラーマネージメントとは?

入力機器から、制作時のモニター、出力機器 などの色を一致させることで、作業効率を

> ●素材の色を正しくデータ化できる ● レンダリング時に正しい色を再現でき るので、色や照明などの正しいシミュレー ションが可能 ● 素材や色見本を正しくデータベース化 できる

高める色管理システムです。

 $\Omega$ 

 $\circ$ 

 $\overline{a}$ n

 $\overline{g}$ 

 $\overline{e}$ 

m

e  $n$ 

> 499 HH. ŦП mm

導入すると、色に関するパイプラインや マテリアルデータベースが改善されるので、 チームや事業所、協力会社間で色を一致

- 製品 (素材) の色を正確に再現できる
- 業務ごとのデータベース化が可能
- 3DCG と印刷・Web 等の色が一致する
- すでに導入しているカラーマネージ
- メントシステムと整合性がとれる

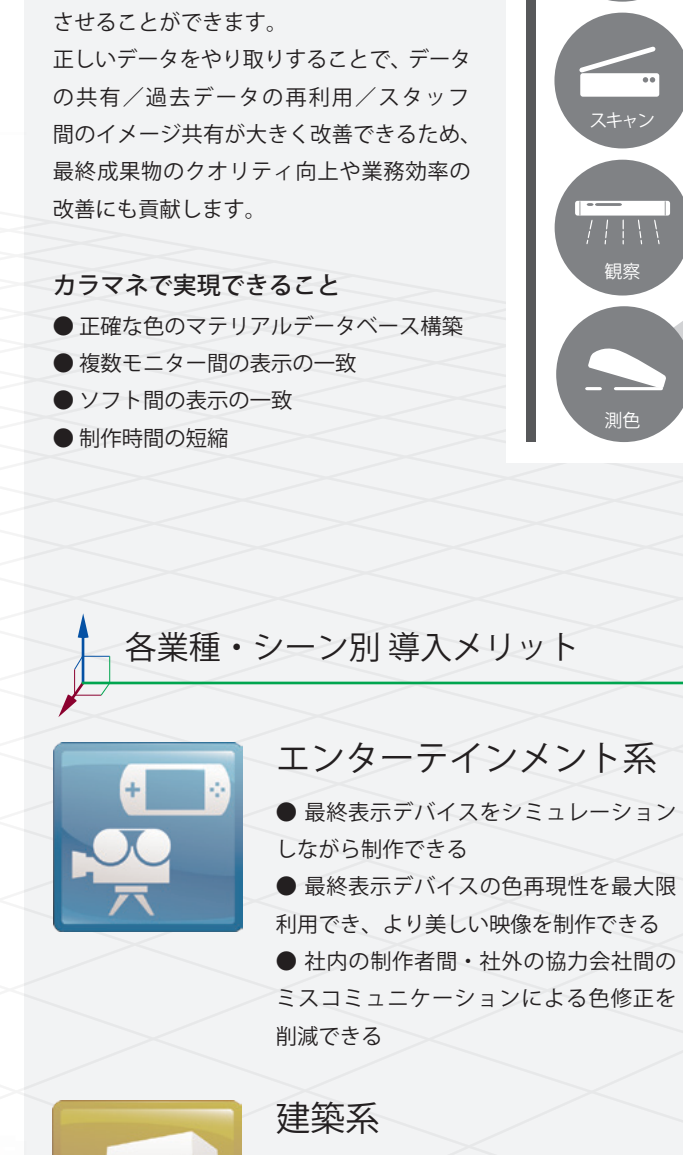

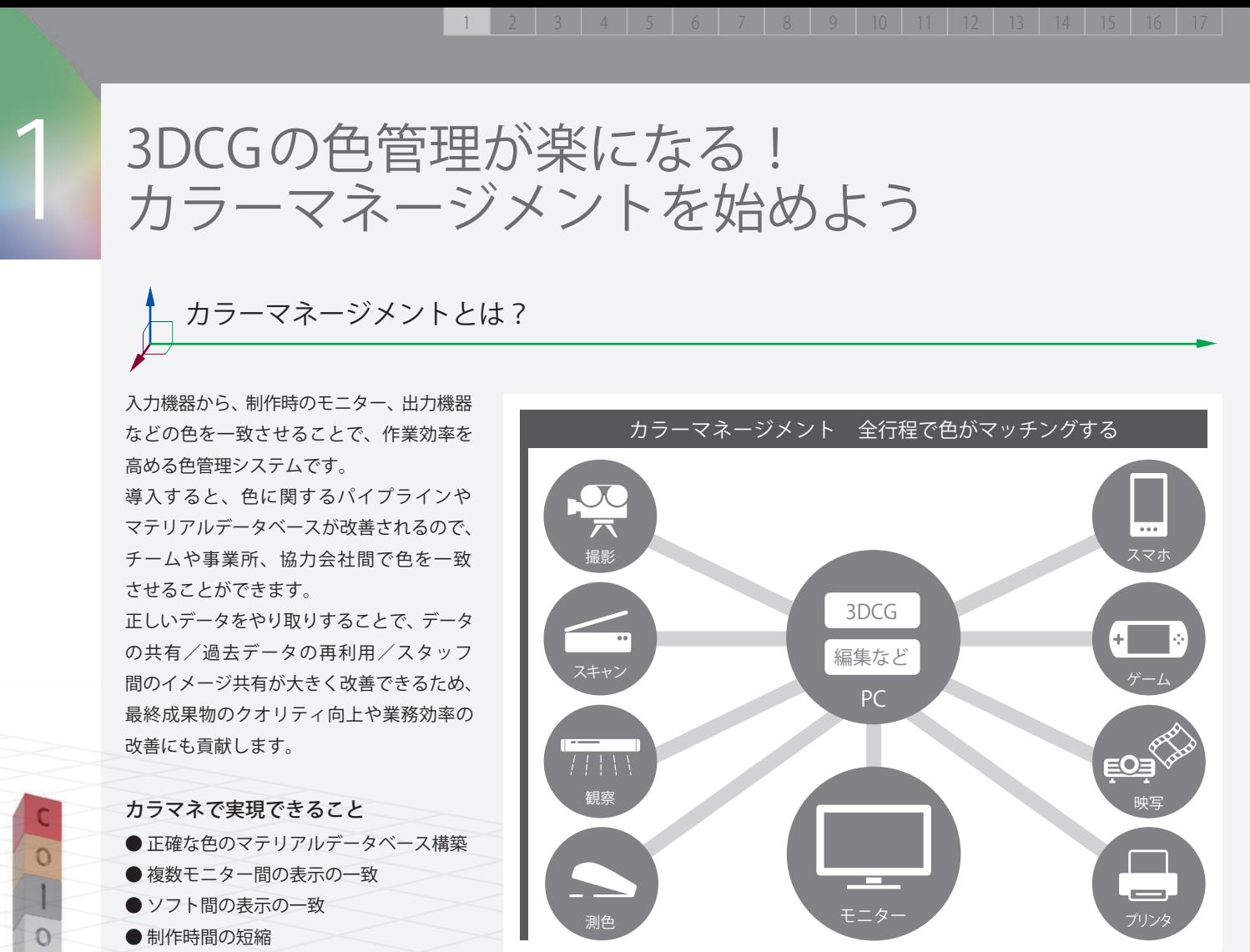

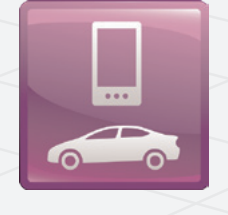

## 広告系

# この冊子の使い方

この冊子では、「カラーマネージメント」の 基礎知識から、ハード/ソフトの設定方法、 具体的な活用法まで知ることができます。 また、巻末の「カラマネ情報集」では、 本冊子に限らず、カラマネに関する情報 をまとめてご紹介していますので、あわせて ご活用ください。

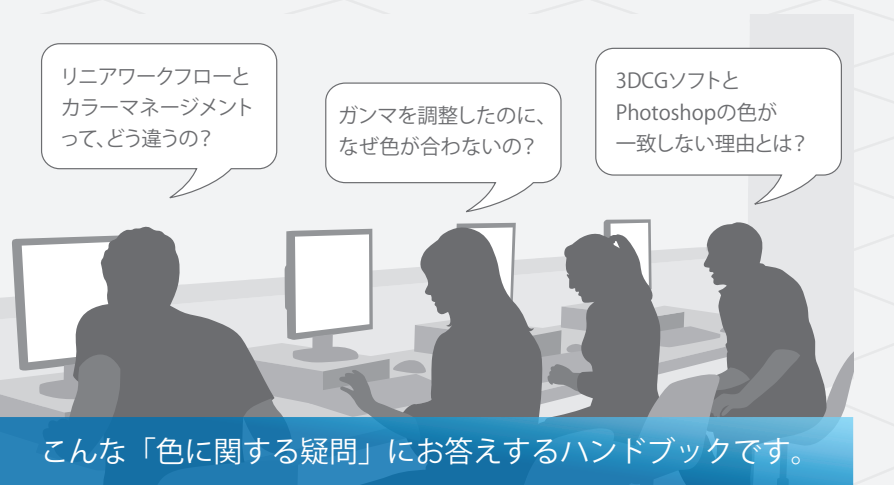

## はじめに

3DCG の色管理方法として注目されているリニアワークフローは、 この冊子は、そんなリニアワークフローやカラーマネージメントに カラーマネージメント(通称:カラマネ)の一部分のため、カラマネ 興味がある、導入を検討されている方の手助けとなることを目的と 導入に不可欠です。ただしリニアワークフローは、3DCGソフト して作成された冊子です。 における画像データの入出力のみを扱う手法のため、マテリアルデー 本冊子を参考にカラマネを導入することで、制作コストの削減や、 タベース構築、モニター表示の一致、ソフト間の表示の一致などを 作業効率の向上を実現してください。 行いたい場合は、カラマネの導入が必要となります。

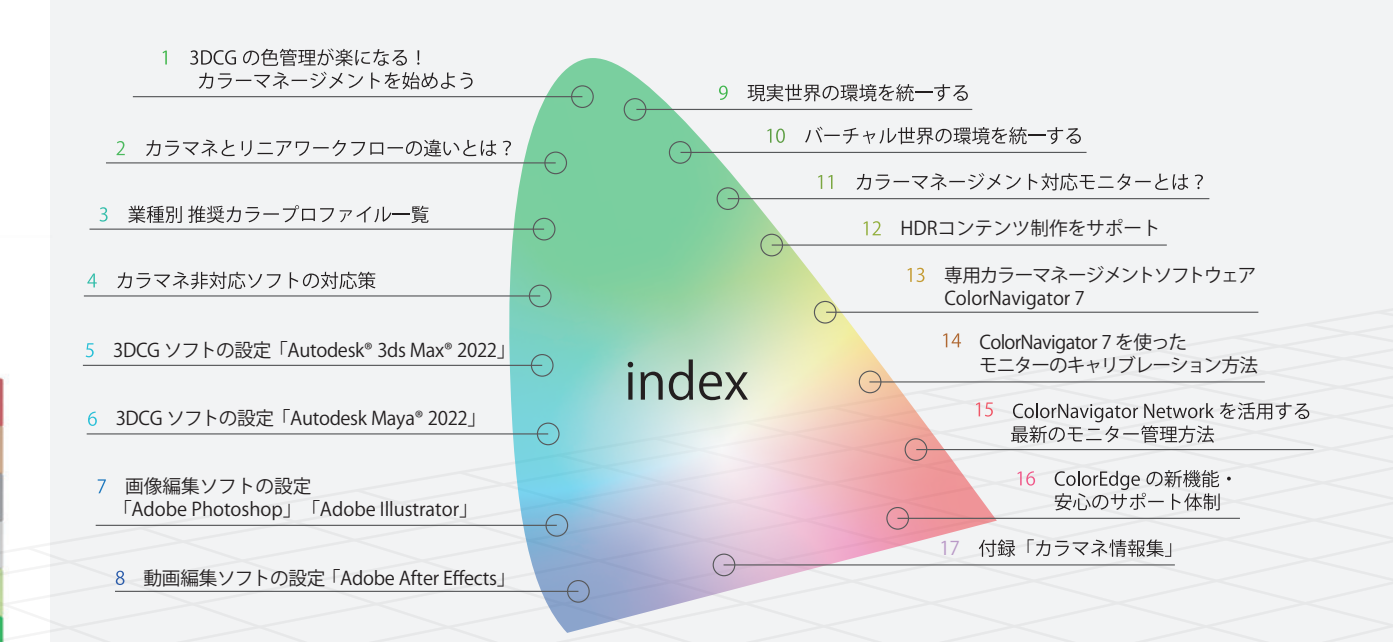

# カラマネとリニアワークフローの違いとは? 2

# カラマネとリニアワークフローの関係

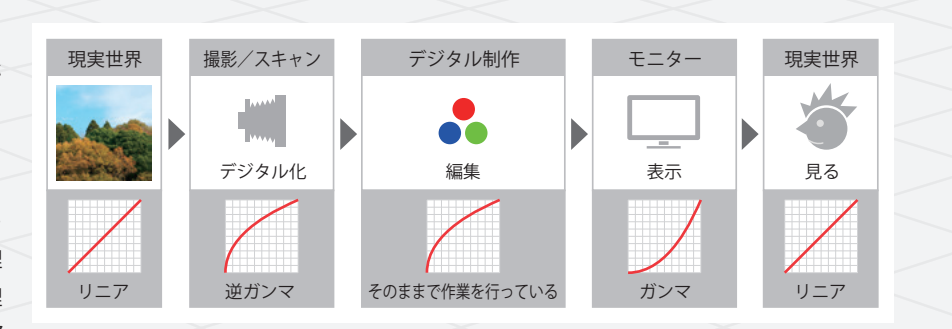

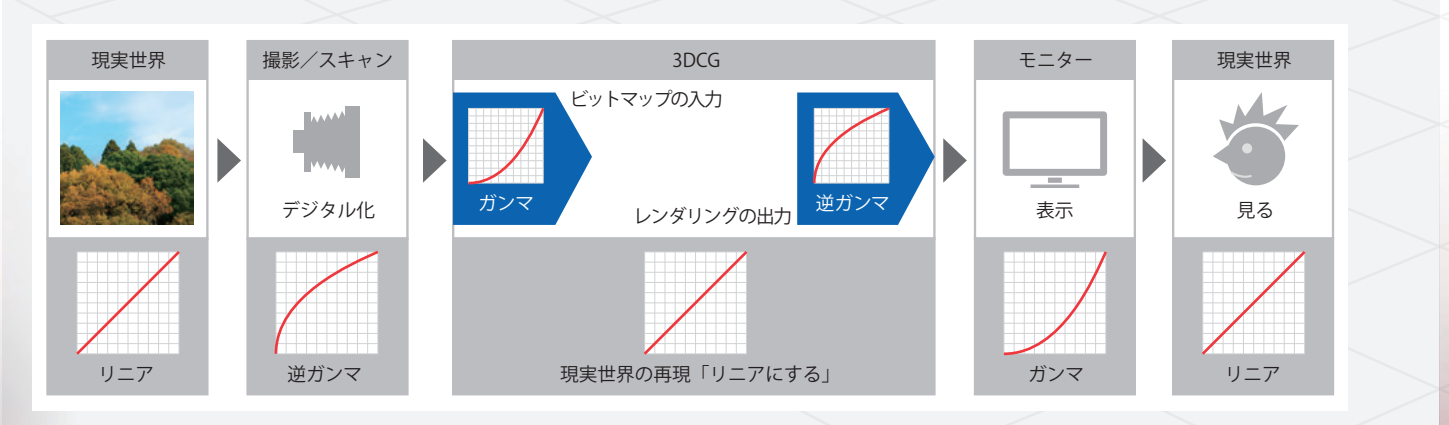

カラマネとは制作機器全体と制作データを 管理して、「正しい色を見るためのシステム 運用」をすることです。

一方で、リニアワークフローは3DCGソフト の入出力時のデータを正しく運用するため の手法です。

制作時には多くのハード/ソフトが介在 するため、そのすべての設定と、制作ルールを 統一する必要があり、リニアワークフロー をはじめ、すべての要素を管理します。

リニアワークフローは、3DCG ソフト特有 の問題点を解消するための仕組みですので、 3DCG ソフトが入ったパイプラインではカラ マネシステムに入れ込む必要があります。

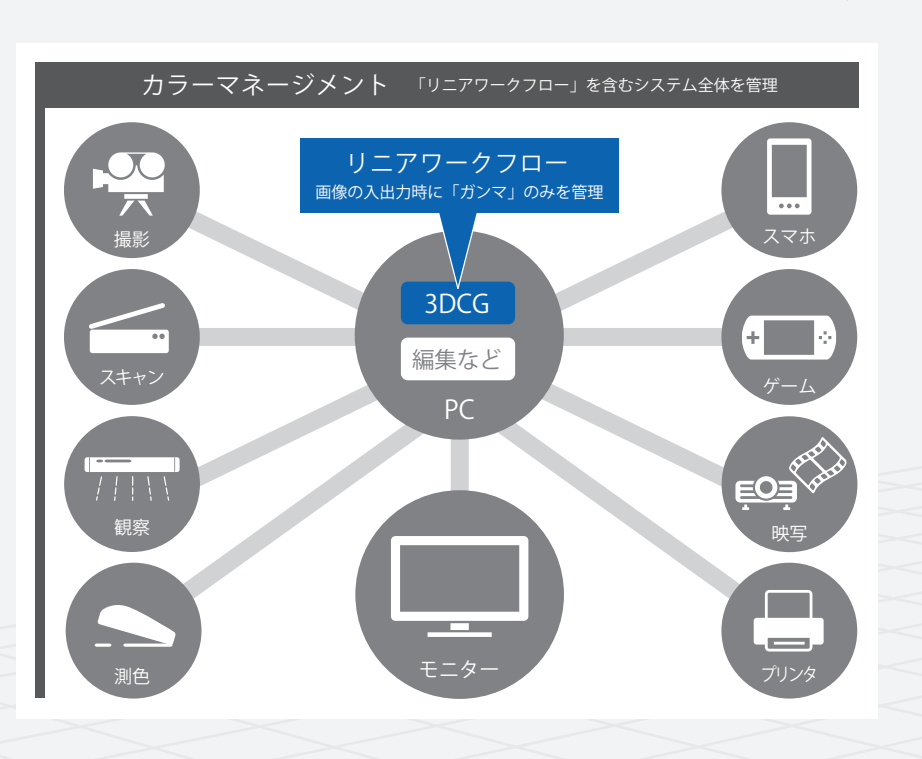

# リニアワークフローの仕組み

モニターにはガンマがかかっているため、 表示するデータがリニアでは、画像濃度が 高くなってしまい、現実と大きく印象が 異なってしまいます。そこで、入力時に「逆 ガンマ」をかけることでリニアになります。 3DCG ソフト内では現実世界をシミュレー ションするので、データはリニアで処理 されます。そこで、入出力時のガンマを管理 して、正しくデータを運用するのが、リニア ワークフローです。

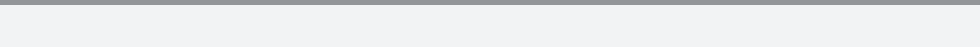

3

 $\circ$ 

 $\overline{a}$ 

 $n$ 

 $\Box$ 

 $\overline{e}$ 

m

e

 $n$ 

1 2 3 4 5 6 7 8 9 10 11 12 13 14 15 16 17

業種別 推奨カラープロファイル一覧

### 代表的なプロファイル どれを基準にすべきか?

- 現在のカラマネには、「ICC プロファイル」というものが主に利用 「Adobe RGB」「sRGB」「BT.709」「DCI」などがあります。
- されています。プロファイルは機材の色特性を測って記述したファ カラマネを導入してパイプラインを作る時は、まず自社の制作物に
- イルのことですが、機材を測らずに理論的に定めたプロファイル 合った基準プロファイルを選び、そのプロファイルにすべての機
- (規格)もあります。これらのプロファイルは標準的なものとして 器とソフトウェアを合わせていきます。まずは以下の一覧表から、
	-

利用されており、パイプラインの基準となります。代表的なものに あなたの業務に最適なプロファイルをお選びください。

### モニターのカラープロファイルを構成する 3 要素とは?

モニターのカラープロファイルには、発色特性を正確に知るために必要な「色温度」「色域」「ガンマ」 の情報が書き込まれています。この 3 要素が揃うことで、発色特性を正確に反映できます。 ColorEdgeシリーズは、「色温度」を業界トップクラスの細かさで調整でき、「色域」は Adobe RGB を 99% カバー、DCI-P3 規格も 98% カバーします(一部機種を除く)。非常に高い割合で色域を カバーするので、制作段階から仕上がりを的確に見越すことができます。また輝度や色温度の値を カスタマイズできるので、新しい規格や自社規格に合わせることも可能です。

#### 4K/8K TV用の国際規格「BT.2020」「BT.2100」

BT.2020は、4K/8K TV用に色域が拡大された規格です。さらに、HDRの普及に伴い、HDRの国際 規格 BT.2100 が制定されました。(詳細は P17 に記載)EIZO のカラーマネージメントモニター ColorEdgeは、BT.2020やBT.2100に準拠したモデルを用意しています。

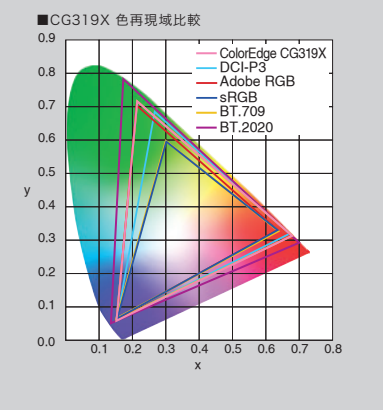

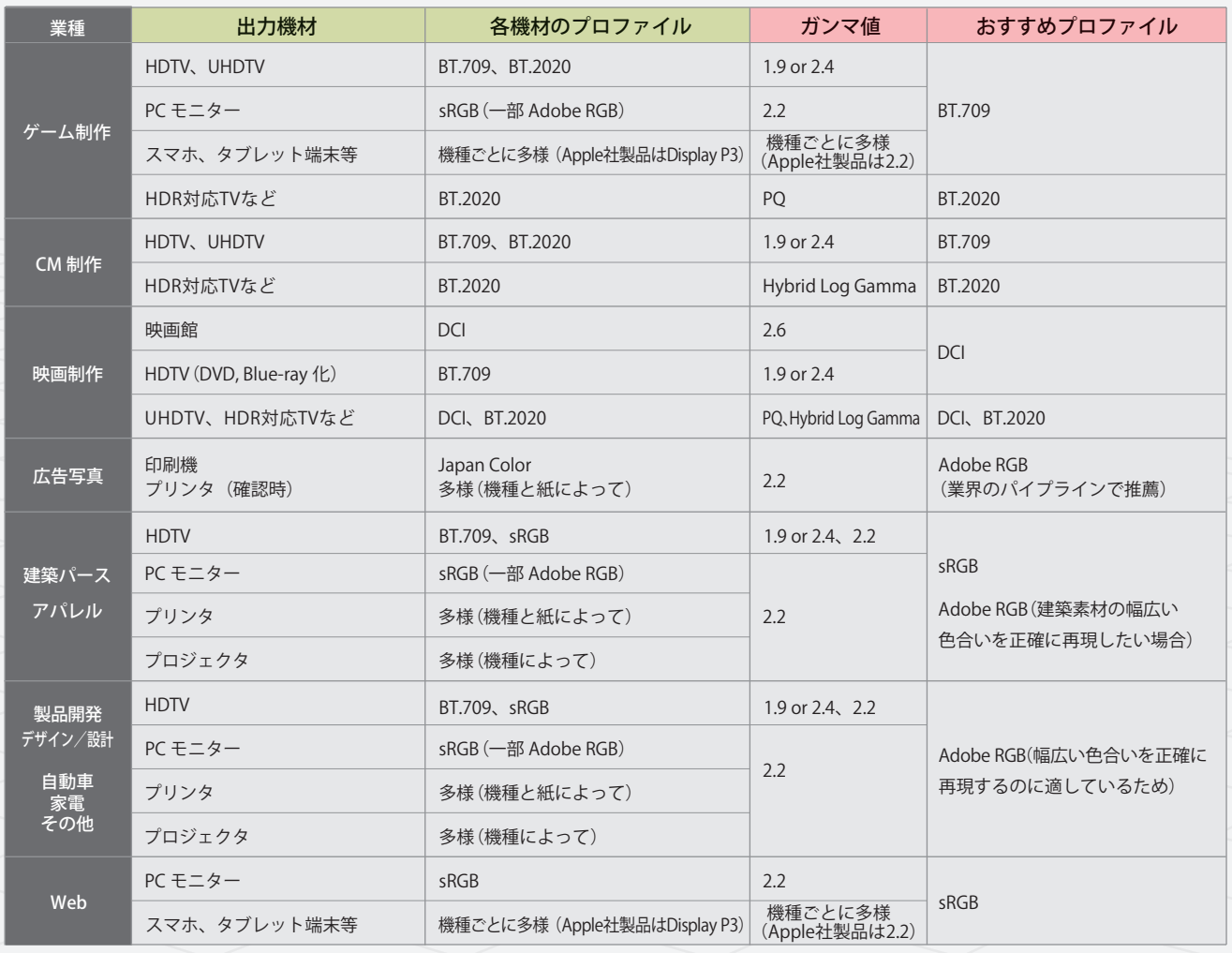

### 1 2 3 4 5 6 7 8 9 10 11 12 13 14 15 16 17

非対応ソフト(3DCGソフトなど) Andobe RGB に設定 Adobe RGB で見える

**BT.709 で設定** 

Adobe RGB に設定

# カラマネ非対応ソフトの対応策 4

 $RGB \neq -9$ 

# カラマネ対応ソフトと非対応ソフト

## 設定の手順

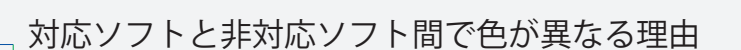

制作ソフトウェアには、カラマネに対応しているものと、そうでない ものがあります。いずれの場合もソフト自体やモニターなどの周辺 機器の設定と組み合わせることで、適切なカラーマネージメント環境 を作り出すことができます。

対応/非対応で、設定やシステムへの組込み方が変わるので、まず は自分が使用しているソフトウェアがカラマネに対応しているか どうか見極める必要があります。

カラマネに関する設定の多くは環境設定にありますので、設定が あるかどうか確認してみてください。

まずは、基準プロファイルを決定します。すべての業務で同じ場合は 常に同じプロファイルを設定し、プロジェクトごとに異なる場合は その都度変更します。

次に、モニターが基準プロファイルを正しく表現できるように調整 します。モニターの性能によっては基準プロファイルを正しく表現 できない機種があります。その場合は、適切なモニターに変更する か、なるべく近い設定になるようにします。 次に、制作に用いるソフトを右図のように設定します。複数ある 場合はそれぞれに設定を行います。

最後に、これらの設定が正しく行われたか確認します。判定方法 は P12 ページを参照してください。以降のページでは、代表的な 3DCG ソフト、編集ソフトの設定方法を紹介します。

Step 1 チェックを入れることで、ガンマ設定機能が ON になり ます。

Step 2 チェックを入れることで、カラーセレクタとマテリアル エディタの色にもガンマがかかります。

非対応ソフトは、ソフト自身が色を変換 しないため、モニター設定通りのカラーに なります。 対応ソフトは、ソフト内でカラー変換が行 われるので、非対応ソフトとカラーマッチング させるためには、モニターと同じ設定(ワーク フローで基準としているカラープロファイル) にする必要があります。

 $\circ$ 

 $\overline{a}$  $n$ 

 $\overline{a}$ 

 $\mathbf{g}$  $\overline{e}$ 

 $m$ 

 $\epsilon$ 

 $n$ 

ガンマのみ対応している 3DCG ソフトなど は、基準のカラープロファイルと同じガンマ 値に設定します。RGB 値やホワイトポイント などは影響しないため、非対応ソフトと 同じモニター依存と考えて設定します。

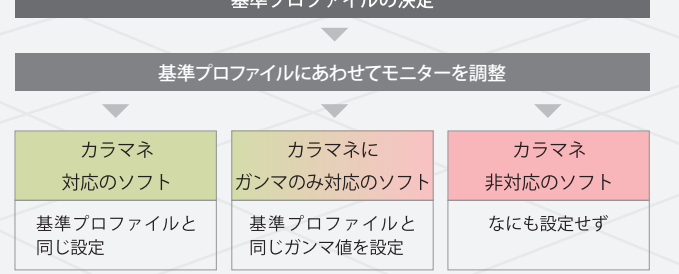

Adobe RGB 以上の範囲に設定

Adobe RGB で見える

ソフトの設定と同じ

対応ソフト(編集ソフトなど)

 $RGB \Rightarrow$ 

BT.709 で見える

BT.709 で見える

 $\Omega$ 

 $\overline{a}$ 

 $n$ 

 $\overline{a}$  $\overline{g}$ 

 $\theta$ 

m

 $\epsilon$  $n$ 

 $r$ 

R'G' B'

Adobe RGB

R"G" B"

BT.709

モニターの設定と同じ

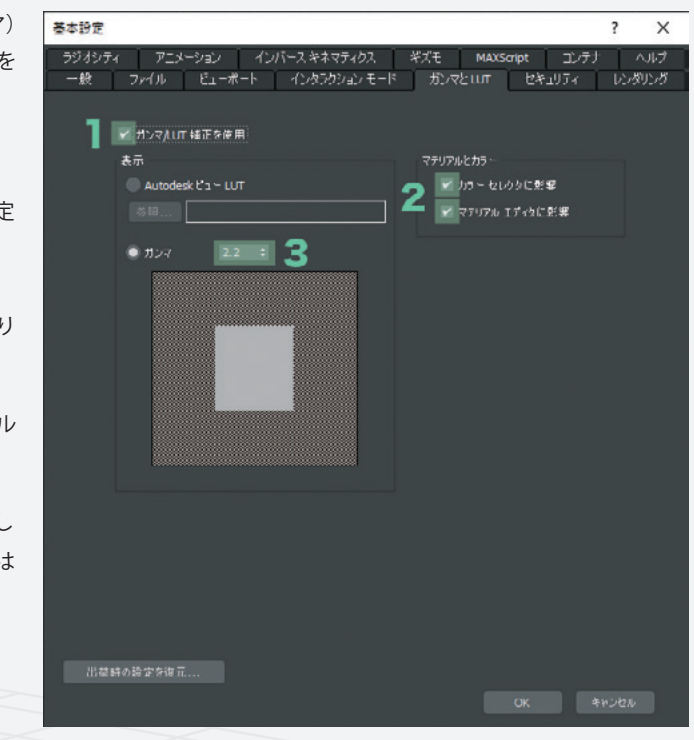

# 5 3DCGソフトの設定「Autodesk 3ds Max 2022」

【レンダリング/ガンマ設定】を開き、図のように 4 か所を設定 してください。

Step 3 ほとんどの機器は2.2のため、そのままにします。ただし 異なるガンマ値や画像をリニア (1.0) にして利用している場合は そちらに合わせます。

# カラーセレクタの RGB 値にもガンマが適用される

 従来のシェーダー値や、他のアプリケーション からの値を参照する場合は、Excel 等の表計算 ソフトで関数を利用すると便利です。 「POWER」という関数でガンマ計算を行いま す。右図では 3ds Max のカラーセレクタに あわせて 256 表 記を 1.0 表記に変換して から、ガンマ 2.2 の数値に変換しています。

RGB<sub>25</sub> 255 white 10%  $229$ 20% 204 178 30% 40% 153 8 50% 127  $60%$ 102 10 70% 76 11 80% 51 12 90% 25 13 black  $\overline{0}$ 

Autodesk 3ds Max では、色を決定する 3 要素(色温度、色域、ガンマ) のうち、「ガンマ」のみ設定が可能です。ここでは 3ds Max 2022 を 使った、カラマネの設定方法を確認しましょう。 ・近年のバージョンであれば設定は同じです。

さらに詳しい設定方法を、CGWORLD.jpでの連載記事「CG de カラマネ!」に掲載しています(使用ソフトウェア Autodesk 3ds Max 2017) 。 https://cgworld.jp/regular/cms019.html

「ガンマと LUT」設定は、カラーセレクタの RGB 値にも影響します。右図は「マテリアル とカラー」のチェックをした場合の比較です。 従来の「ガンマと LUT」設定を OFF にした制 作では、50% のグレーは明度 0.5 でしたが、 ガンマが適応されると約 0.22 になります。

このチェックは、あくまでもマテリアルエ ディタ内だけに影響を与えるため、作業画面 やレンダリング結果はガンマが適応された 状態(カラマネ設定後の図)になります。そ のため、色を一致させるためには、チェック を入れておく必要があります。

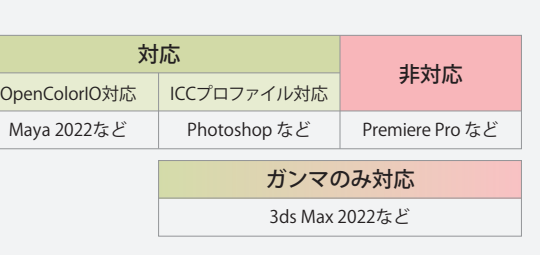

**同じ色で値が変わる**

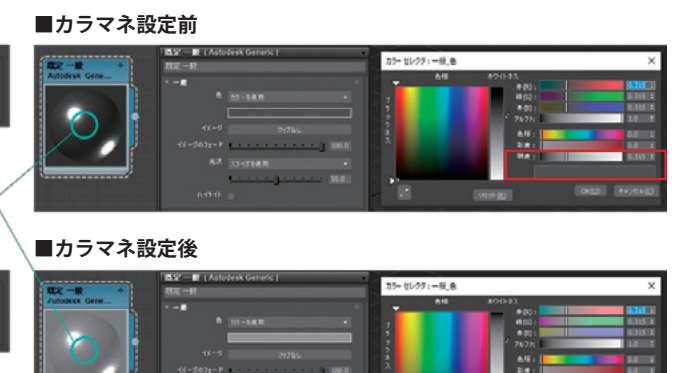

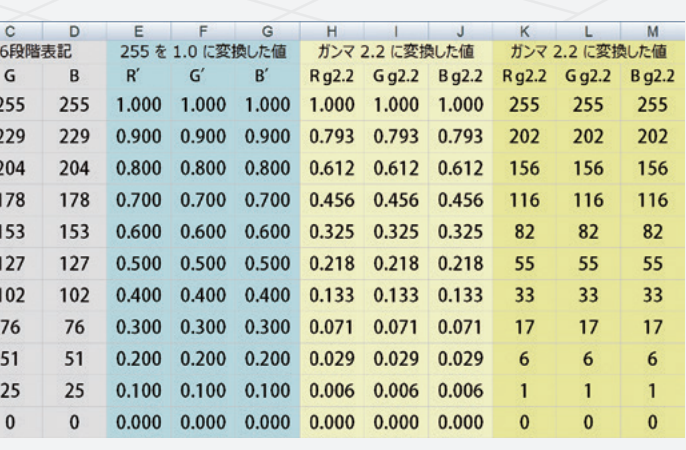

# 3DCG ソフトの設定「Autodesk Maya 2022」

# 基本設定【ウィンドウ/管理プリファレンス/プリファレンス/カラー管理】

**The Common** 

【ウィンドウ】の【管理/プリファレンス】から、【プリファレンス】 有効化〉にチェックを入れます。<br>-**メインスイッチを ON にする**<br>カラー管理機能を ON にする設定<br>【ウィンドウ】の【管理/プリフ<br>を開きます。カテゴリから【カ<br>を開きます。カテゴリから【カ<br>有効化〉にチェックを入れます。 カラー管理機能を ON にする設定を行います。 を開きます。カテゴリから【カラー管理】を選び〈カラー管理を

 $\blacksquare$ 

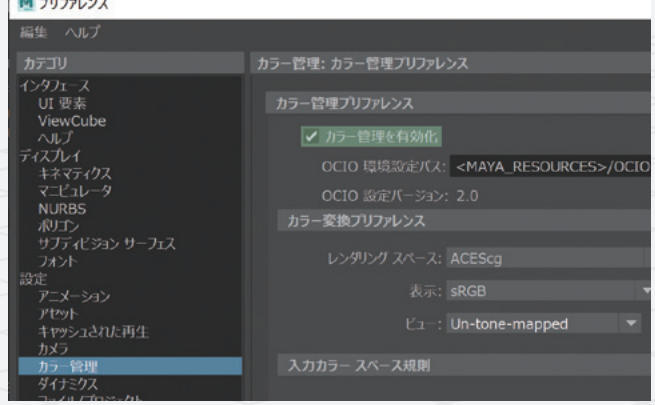

### Step 2

 $\partial$  $n$ 

 $\overline{c}$  $\overline{g}$  $\epsilon$ m  $\epsilon$  $n$ 

## ①レンダリングスペースを設定する<br>-

### Step 1

#### メインスイッチをONにする

3DCG シーン内ではカメラやモニターのようにデバイスが持つ特性<br>-しかし、基準を設けないとレンダリングできないため設定が必要と 作業ビューとレンダリングビューの色の見え方を設定します。自社<br>-に設定すれば表示とレンダリング結果は同じになります。<br>-レンダリングを行う際のカラースペースを設定します。 (ガンマ値や、狭い露出範囲)よるに制限がありません。 なります。どのスペースを選んでも、「表示」と「ビュー」を適切 で基準としているカラースペースを指定します。 ・制作途中で変更すると、色が大きく変わり、修正の手間がかかりますので 作業ビューとレンダリングビューの見た目が変更され、用途に応じた ご注意ください。

## ラー変換プリファレンス **D** レンダリング スペース: ACES 2 表示  $\bigcirc$   $E_1$ -: Un-tone-m

#### Step 3  $\blacktriangleright$  1

# 入力カラースペース規則を設定する

作業ビューとレンダリングビューを一致させる

それぞれのビュー設定を一致させます。

#### ②表示を設定する

#### ③ビューを設定する

テクスチャ画像はガンマ補正がかかっているため、そのままでは濃度<br>-Step2 で設定した 3DCG 空間はガンマがないリニアな状態ですが が異なってしまいます。そこでファイル形式ごと適切な変換ルー を設定しておく必要があります。初期状態で設定されているルー でほぼ問題ないと思われますが、「Default」にテクスチャ画像制作 時に使用しているカラースペースを設定しておくと安心です。

画像を保存する(出力する)際には、レンダリングスペースから の編集工程で使用する色空間へ変換する必要があります。 保存時のダイアログで、「カラー管理イメージ - 埋め込まれたビュー トランスフォーム」をチェックします。

#### ■ イメージの保存

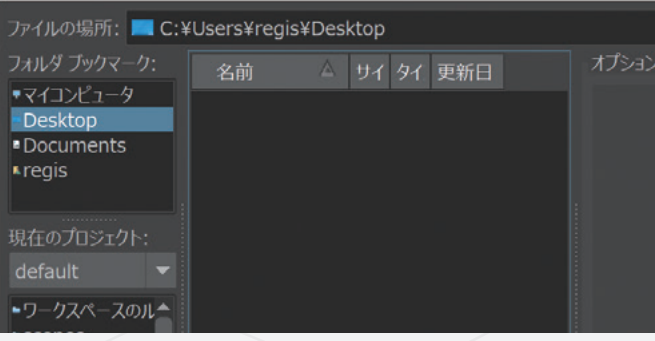

見え方がシミュレーションできます。テクスチャ画像やレンダリング 画像を他のソフトと一致させたい場合はこの機能を OFF にする 「Un-tone-mapped」を選択します。

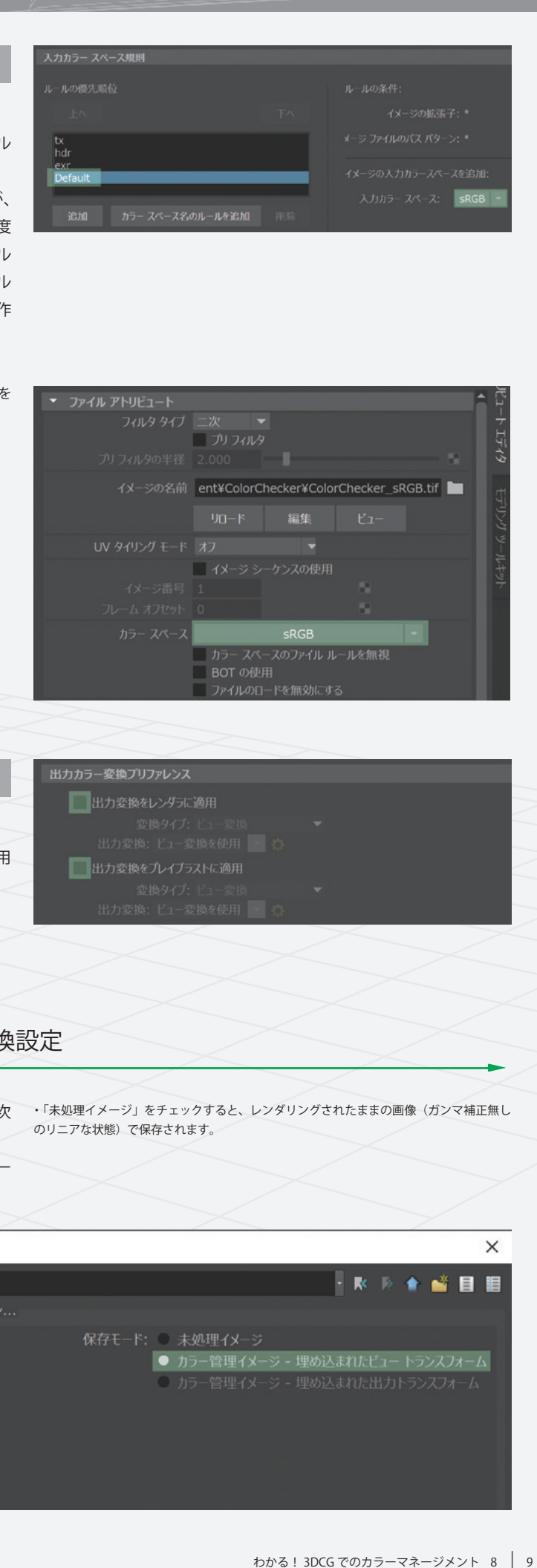

# カラー管理に対応するレンダー

· インポート後でも個別にファイルアトリビュートからカラースペース 変更することが可能です。

標準で搭載されているレンダーのうち、カラー管理機能に対応する のは、Maya ハードウェア 2.0 と、Arnold Renderer の2つです。 V-ray などの外部レンダーは、個別に検証が必要です。

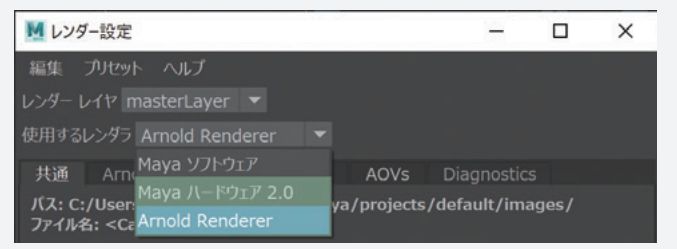

バージョン 2022 での設定方法を紹介します。OpenColorIO やカラースペースについての解説は CGWORLD.jp の連載記事「CG de カラマネ!」で公開しています。(使用ソフトウェア Maya 2017) https://cgworld.jp/regular/cms021.html

#### 作業ビュー

| □ □ □ □ □ ○ 0.00 □ 1.00 □ Un-tone-mapped (sR

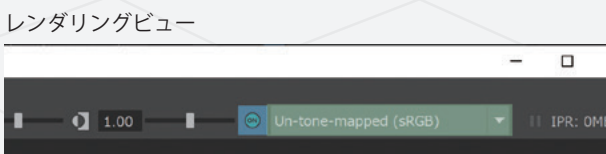

 $\mathbf{x}$ 

Step 2

を設定します。 テクスチャや、HDR などの画像ファイルを入力する際の変換ルー

#### Step 4

出力カラー変換プレファレンスのチェックを外す<br>-されるため、チェックを外しておきます。 作業ビューとレンダリングビューの「ビュー」設定と重複して適

# レンダリング画像を保存する際の色変

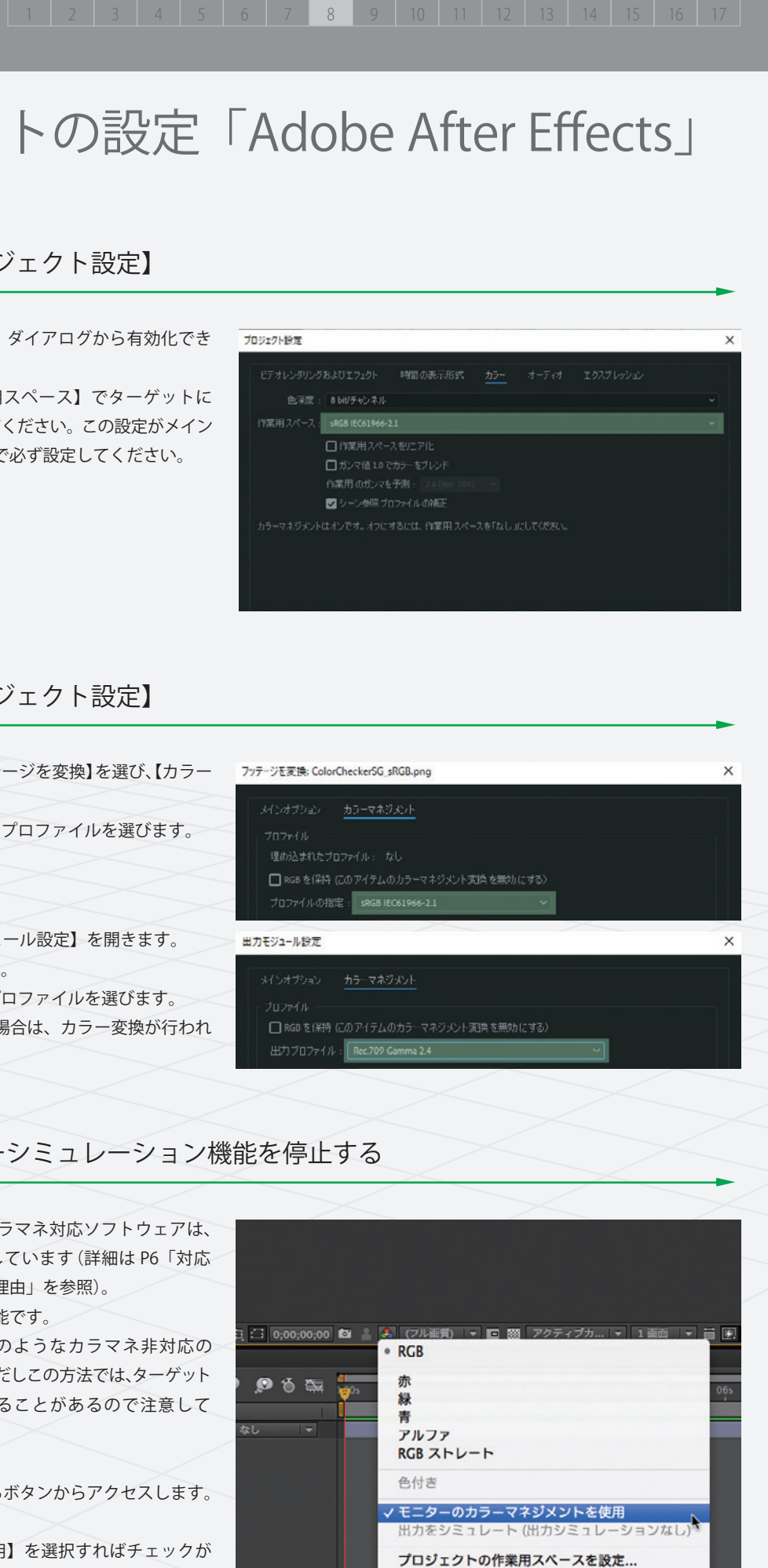

# 動画編集ソフトの設定「Adobe After Effects」 8

## 基本的な設定【プロジェクト設定】

カラマネ機能は、【プロジェクト設定】ダイアログから有効化でき ます。

読み込んだファイルを選択して【フッテージを変換】を選び、【カラー ファージを変換ColorCheckerSG\_sRGB.png マネジメント】タブを選びます。 【プロファイルの指定】からターゲットプロファイルを選びます。

 $\Omega$ 

 $\overline{a}$  $n$ 

 $\overline{a}$ 

 $\mathbf{g}$  $\overline{e}$ 

m

 $\epsilon$  $n$ 

 $r$ 

右図の【カラー設定】にある【作業用スペース】でターゲットに しているカラープロファイルを設定してください。この設定がメイン スイッチで、他の設定にも関連するので必ず設定してください。

# 入出力の設定【プロジェクト設定】

【レンダーキュー】を選び、【出力モジュール設定】を開きます。 【カラーマネジメント】タブを選びます。 【出力プロファイル】からターゲットプロファイルを選びます。 作業プロファイルと違うものを選んだ場合は、カラー変換が行われ て出力されます。

# After Effects のカラーシミュレーション機能を停止する

After Effects や Photoshop のようなカラマネ対応ソフトウェアは、 常にモニターの表示用データを変更しています(詳細は P6「対応 ソフトと非対応ソフト間で色が異なる理由」を参照)。 この機能を一時的に停止することが可能です。 停止することで 3DCG ソフトウェアのようなカラマネ非対応の ビューと一致させることができます。ただしこの方法では、ターゲット プロファイルの管理があやふやになることがあるので注意して ください。

停止するには、作業ビューの下部にあるボタンからアクセスします。 右図を参照してください。

されます。 的に【作業用プロファイル】で設定した色でシミュレーション表示

> 【モニターのカラーマネジメントを使用】を選択すればチェックが 外れて停止します。

#### 1 2 3 4 5 6 7 8 9 10 11 12 13 14 15 16 17

7

下図は、Photoshop の編集タブ【カラー設定】で詳細オプションを Step 2 Step 3 3DCGソフトでレンダリングした画像を読込みます。すると自動 開いたところです。まずは【作業用スペース/ RGB】を、自社の パイプラインで使用するカラープロファイルに設定します。その他の Step 3 項目も、下図と同様に設定します。

# 画像編集ソフトの設定「Adobe Photoshop」 「Adobe Illustrator」

## Photoshop のカラー設定

### Illustrator のカラー設定

レンダリングした画像を書き出して別のソフトに読み込んだときの色合わせについて、Adobe Photoshop を題材にして解説します。 他のカラーマネージメント対応ソフトウェアも同様に設定してください。

### Step 1 Step 2

<sub>まま</sub>。<br>まま、 カスタム

設定メニュー名も、設定方法も Photoshop の設定と同様です。 また、Photoshop と保存された設定ファイルを共有することも可能 カラープロファイルを設定する点も同じです。 なので、ワークフローを設定ミスなく共通化することができます。

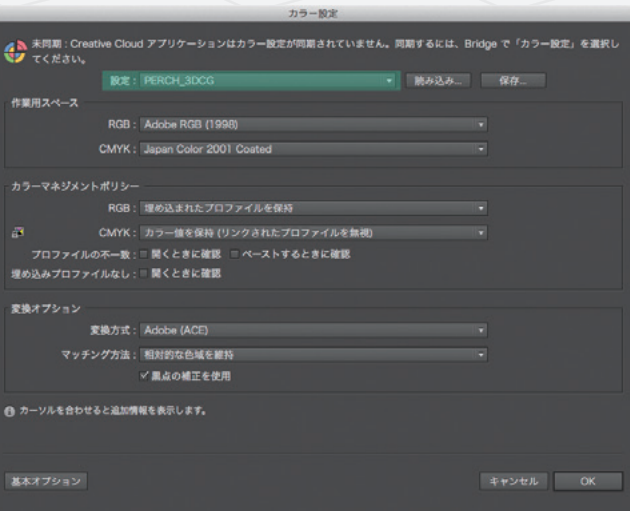

ファイルごとにRGB/CMYKなどのカラーモードを変更したり、 ファイルを開いているときに、編集タブから下図の【プロファイル の指定】を呼び出し、プロファイルを設定します。 ただし、Photoshop と違い、【プロファイルの変換】機能がなく、 色変換はできません。

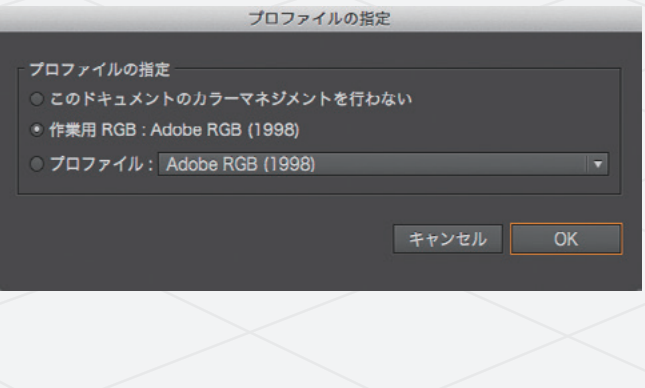

Step 5 これで3DCGソフトのレンダリングウィンドウとPhotoshopの表示 にしたプロファイルと作業用プロファイルが違うか、モニターの<br>キニュチップササナバケ・コリバエワーナ、エワリリゾってWT が一致します。もし一致しない場合は、モニター調整時にターゲット 表示品質や調整精度が低いことが原因です。下図は上述の手順で、 3ds Max のレンダリングウィンドウとPhotoshopで開いたレンダ リング画像の色が一致した図です。

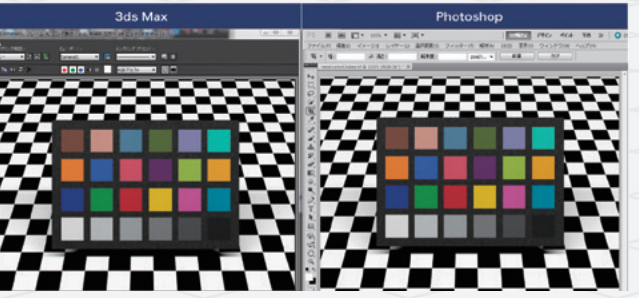

9

# 青白い光と暖かい光【色温度はモニターと同じにする】

### カラーマネージメントが適切かどうかを判定する方法 <u>Step 1999 – 1999</u><br>Step 1999 – 1999 – 1999 – 1999 – 1999 – 1999 – 1999 – 1999 – 1999 – 1999 – 1999 – 1999 – 1999 – 1999 – 1999 –

#### Step 1 Step 2  $\blacktriangleright$   $\blacktriangleright$   $\blacktriangleright$   $\blacktriangleright$   $\blacktriangleright$   $\blacktriangleright$  Step 2

 $\circ$ 

 $\overline{a}$ 

 $n$ 

 $\overline{a}$ 

 $\overline{g}$ 

 $\overline{e}$ 

 $m$ 

e

 $n$ 

現実世界の環境を統一する

画者をエ戦します。向し巴になれば、すべての<br>などの照明環境が正しいことがわかります。 両者を比較します。同じ色になれば、すべての設定と、色評価用光源

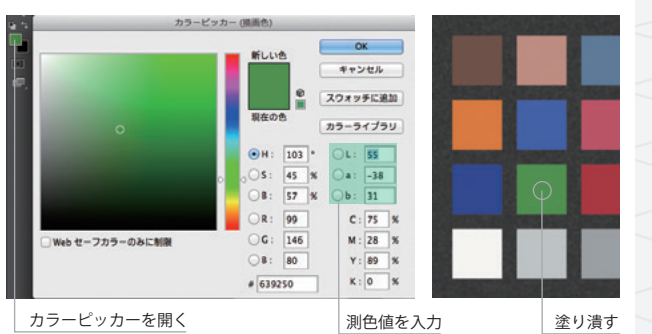

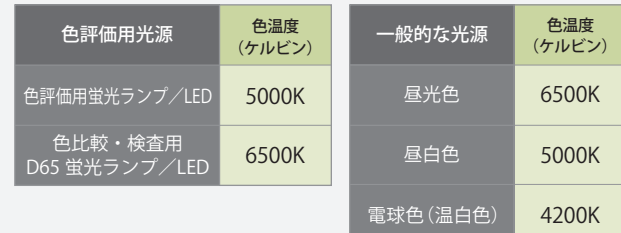

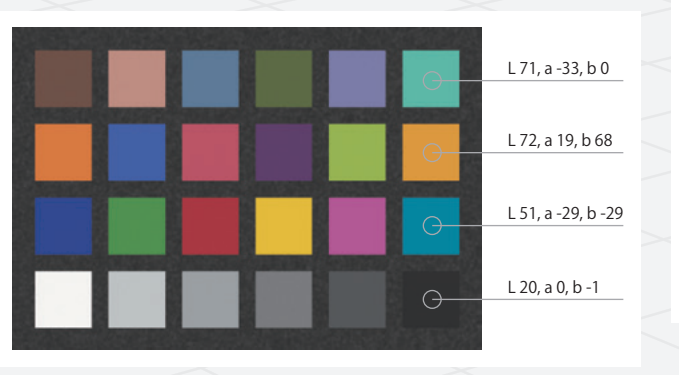

ColoiCriecker は厳密に官理・TF成された小さな似れの巴克本です。 をTFウ、室ケンふす巴はCalibitite社が提供している測巴個(Labill)<br>幅広い色の範囲を 24 色で再現し、各色の測定値が付属してきます。 を使用してください。これで現物と同じ、正確なチェック用データ こっ<sub>/約と 値を 画像 / // / しし、 ColoiCrieCker と エ | 女 タ ′。<br>自分の環境が正しいかどうかを判断することができます。</sub> この測定値を画像データ化し、ColorChecker と比較することで、 か完成します。<br>さいの環境バエリットバミムも判断オスストバマキキキ ColorChecker は厳密に管理・作成された小さな板状の色見本です。 を作り、塗りつぶす色はCalibrite社が提供している測色値(Lab値)

Step 3

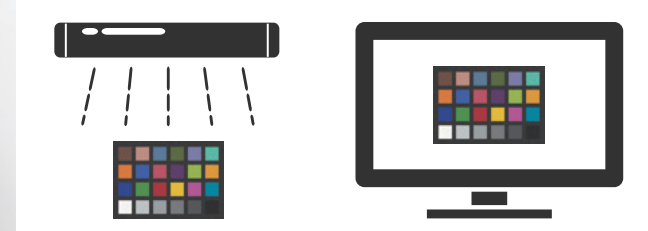

Step 2 Step 3 現物を見る環境が正しいか判定する方法をご紹介します。ここでは モニターに出すデータは、ColorChecker に付属の測色値を元にして Calibrite社 の ColorChecker を使用して解説します。

制作します。具体的には、ColorChecker 本体(現物)に似せたデータ

<sub>自我型IF C & N や用するものに似た形状にするか、 先卒と<br>するために現物に似た形状にすることをおすすめします。</sub> Step 4 ません。また、現物を見ながらマテリアルを制作する方は、現物を マテリアルを割り当てる評価用のオブジェクトを作ってください。 普段制作でよく利用するものに似た形状にするか、見本として観察 照明はライトオブジェクトで作っても、HDR等で作っても構い 観察する環境(照明の形と位置)と似せます。

ジェクトにディフューズカラーを白 (R255, G255, B255) に設定 ● 環境/カメラ/ライト等の色温度設定 この状態で、オブジェクトの頂点が白になり、下になるにつれて ● レンダリング設定 照度を設定します。<br><u>四</u>度は<u>5</u>1.45 <sub>フエフ T</sub> Y Z フィフュースカフーを El (h255, d255, b255)<br>したマテリアルを割り当ててください (反射率を0にする)。 この状態で、オフフェフェの頂点が出になり、 inclaio<br>グラデーションができるように照度を設定してください。 照度は明るすぎても暗すぎてもいけません。まずは、評価用のオブ

# バーチャル世界(3DCG)にも照明の基準を設ける

# 10 バーチャル世界の環境を統一する

その他の設定は、自社のパイプラインに近い設定にしてください。

- ↓ ジ<sub>1世ジルな、日社ジハイ フライフに,</sub><br>● 環境/カメラ/ライト等の明るさ設定
- 
- <sub>裸</sub><sub>光/</sub> カノ<br>● ガンマ設定
- 

sRGB、BT.709、Adobe RGB のカラープロファイルの基準となる色温 度は「6500K」ですが、モニターの調整時には変更することが可能 です。これは最終アウトプットに合わせるのが基本で、モニターが 最終アウトプットなら 6500K、印刷物なら 5000K にすることを おすすめします。 高演色蛍光灯/LED光源には、光の色の違いを表す「昼光色」「昼白 色」「電球色(温白色)」がありますが、これは【色温度(ケルビン)】 と呼ばれる白の色合いを示しています。3DCG制作の現場では、 観察する物の光源を「モニターと同じ色温度」にすることで、モニ ターと、観察する物との色を合わせることができます。

> これで標準環境のできあがりです。この環境でマテリアルを制作し、 それをデータベース化したり、制作シーンに持ち込めば、誰でも 同じ色を再現することができます。

3DCG ソフト内でマテリアルを制作するシーンデータを「標準環境」

ここでは 3DCG ソフトでマテリアルを制作する環境を統一する方法 決めることができます。 を解説します。 白色電球の下で見る物と、昼光色の光源の下で見る物では色が と呼ぶことにしましょう。どのような3DCGソフトでも以下の 違って見えることがあるため、現実世界で色を判断する際には「色─ ボイントに気をつけて、自社の使い方にあった標準環境を作って 評価用光源」という特殊なライトの下で行います。それと同じ みてください。ここでは、3ds Max を題材にして、ボイントを説明 ことを 3DCG ソフト(バーチャル世界)の中で行えば、色を正確に していきます。 Step 1

# Step 1

評価しやすいオブジェクトを置きます。<br>ーニ : ーー: キャ!!!!!!!!!!!!!!!!!!!!!!!!!!!!!

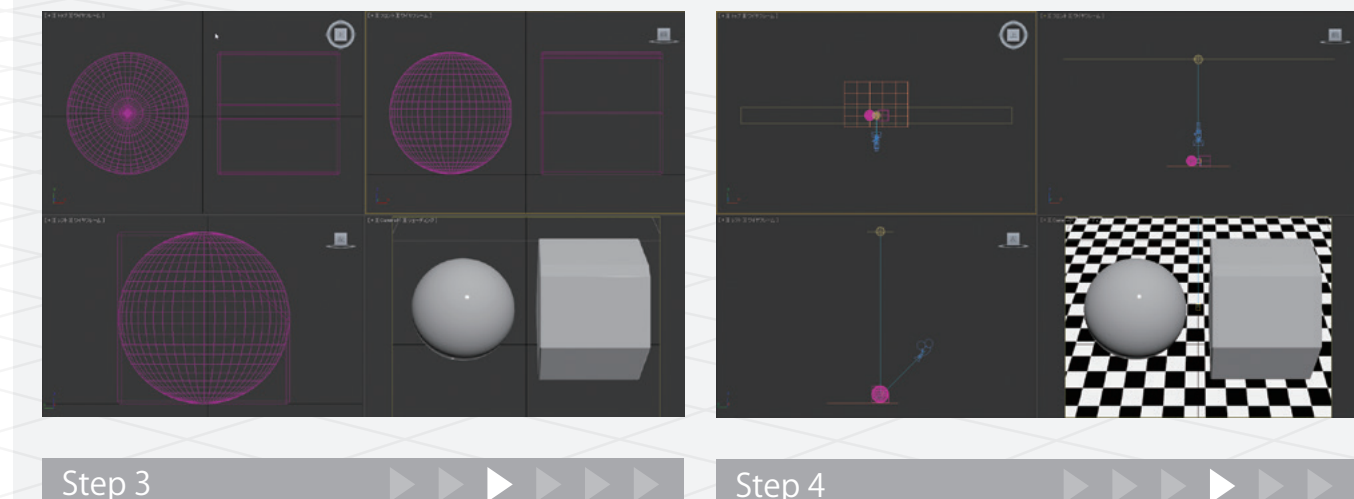

 $\Omega$ 

 $\overline{a}$ 

 $n$ 

 $\overline{a}$ 

 $\mathbf{g}$ 

 $\overline{e}$ 

m

 $\epsilon$ 

 $n$ 

# Step 2

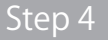

Step 3 照明を作ります。

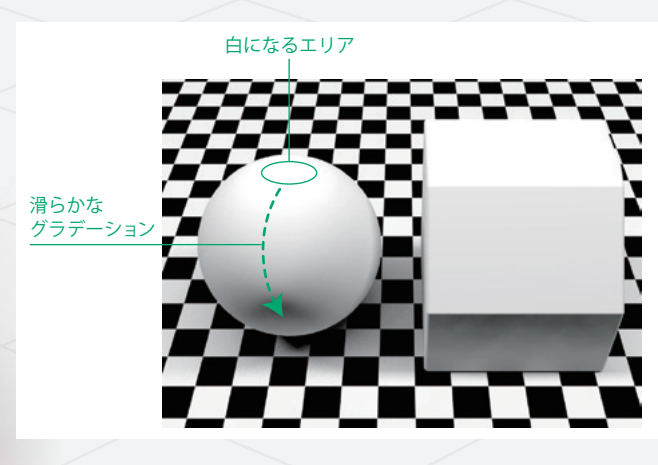

EIZOでは、観察物を正しい光源で照らす高演色LED スタンドを用意しています。 最終アウトプットに合わせて、 5000K/6500Kの両方のスタンド を用意しています。

Z-208PRO-5000K Z-209PRO-6500K

# 3DCG 制作のための「ColorEdge」推奨機種

# カラーマネージメント対応モニター「ColorEdge」が必要な理由

ハードウェア・キャリブレーション対応モニターとは?

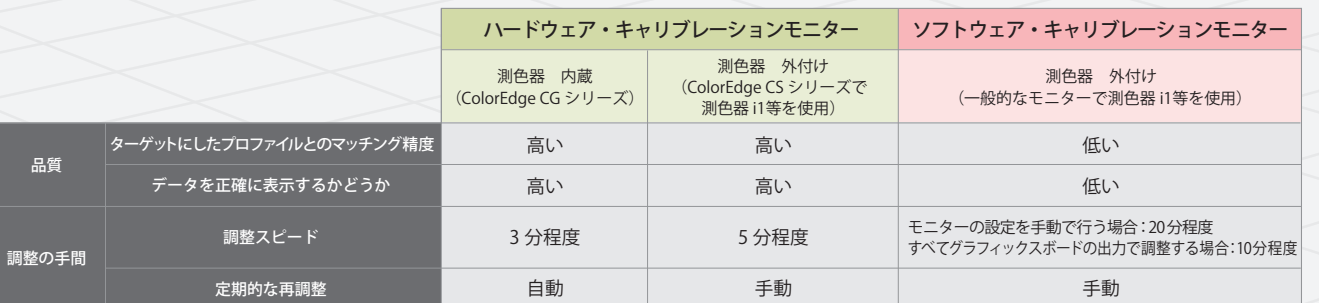

に補正する作業のことで、ハードウェアまたはソフトウェア上で や色の乱れが起こります。ColorEdge は専用のカラーマネージメン 行います。モニター本体内で直接調整する「ハードウェア・キャリブ トソフトウェア「ColorNavigator 7」を使って、「ハードウェア・ レーション」は、階調を乱すことなく、モニターの性能を活かした キャリブレーション」を行っています。 精度の高い調整が可能です。一方、「ソフトウェア・キャリブレー

キャリブレーションとは、経年変化したモニターの色を正しい状態 ション」はグラフィックスボード内で色を調整するため、階調の減少

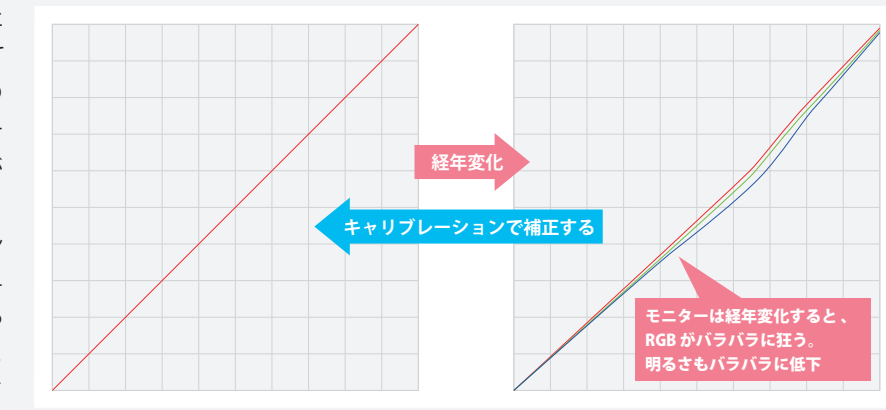

を組む場合は、モニターの調整時に「ターゲットを選択する機能」 ColorEdge は、ColorNavigator 7を使って、カラーブロファイルや が必要になります。現在使用中のモニターや購入検討中のモニター、 3D-LUT をターゲットにしたモニター表示が可能です。

#### 1 2 3 4 5 6 7 8 9 10 11 12 13 14 15 16 1 2345 678910 11121314151617

カラーマネージメント対応モニターとは?

モニターは経年変化(使用時間が増えると 徐々に同じ表示が保てなくなる現象)によって 色が変化してしまうため、定期的にその 状態を調べ、RGB 各色のカラーバランスを 整える(キャリブレーションする)必要が あります。このとき基準とするのが「プロ ファイル」という、色特性を表すファイル です。ColorEdge は色再現性に優れたモニ ターで、業界の各種基準カラーを再現する ことができます。また、モニター本体に搭載 された回路により、速く正確にキャリブ レーションをすることが可能です。

カラープロファイルや 3D-LUT 等をターゲットにしたパイプライン 調整ソフトウェアにその機能があるかどうか、確認してみてください。

### カラープロファイルを使うために必要なモニターの機能

正確な色管理、安定した表示、使い易さを追求したColorEdgeは、さまざまな用途・ユーザー環境に対応できるようにラインナップを取り 揃えています。厳密な色管理が必要な3DCG制作にはCGシリーズを推奨します。ここでは、先進の4Kモニターをはじめとする、推奨モニター を一覧で紹介し、3DCG制作で使われる機能やポイントを抽出して表にしました。あなたの業務に適したモニターをお選 びください。

P7~P11で紹介した3DCGソフトウェアは、いずれもHiDPIに対応して アイコンが小さくなりすぎる問題を解消。4Kモニターの精細感はその います。OSの設定に追随して文字やアイコンが適切なサイズに自動で ままで、ストレスなく快適に作業に取り組めます。 調整(拡大)されるため、4K高密度モニターを使用する場合に、文字や

### 3DCGソフトウェアのHiDPI対応

m  $\rho$  $n$ 

EIZO Webサイトでは、HiDPI設定方法などの4Kモニターを快適に使うためのお役立ち情報を公開しています。https://www.eizo.co.jp/i/4k\_guide/

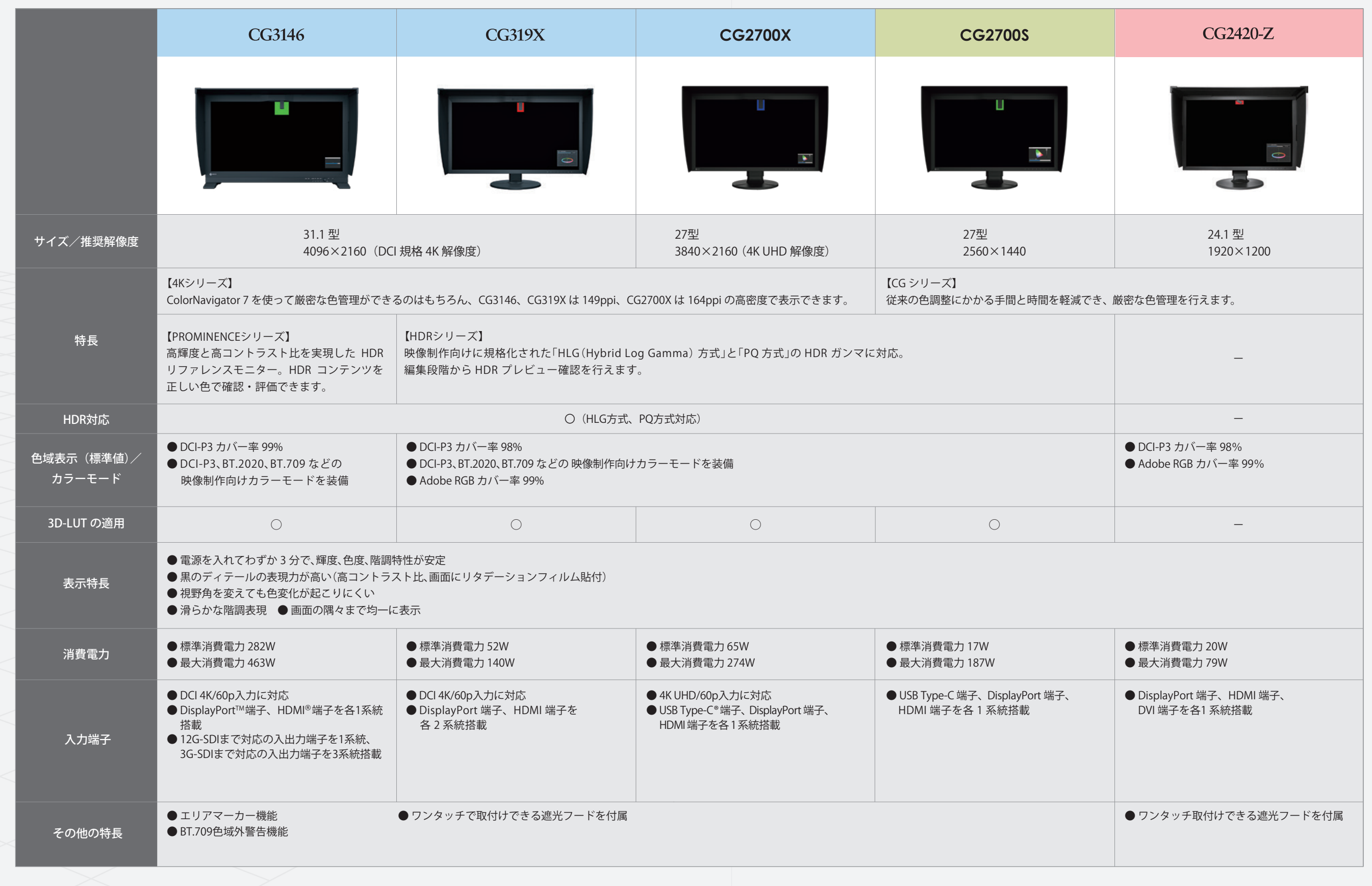

12 13 HDRコンテンツ制作をサポート

2016年7月にHDRの国際規格「ITU-R BT.2100」が制定されました。現行フルHD規格であるBT.709と比較して、解像度、ビット深度、フレーム レート、色域、輝度(ダイナミックレンジ)のすべての要素で進化しているのが分かります。BT.2020とBT.2100はほぼ同等の内容ですが、 表現できるダイナミックレンジ、基準となるガンマ値が異なります。 ■見え方のイメーシ

# HDRコンテンツ制作にHDR対応のColorEdgeを用意

利用される例としては、

- ・映像制作の基準となるモニターに合わせる
- ・ゲーム機を接続した家庭用液晶テレビに合わせる
- ・会議や製品プレゼンを行う大型モニターや液晶テレビに合わせる

などがあり、さまざまな最終出力ターゲットに自分のColorEdgeを合わせられます。

# デバイスエミュレーション

#### 最終カラーグレーディングに **CG3146**

### HDRの国際規格BT.2100とは?

ColorEdge CGシリーズは、3DCG制作に求められる優れた表示性能を備え、充実した専用機能を搭載。さらに、映像制作向けHDR表示に 対応したCG3146、CG319X、CG2700X、CG2700Sは、先進のHDRコンテンツの制作においても、撮影・VFX・カラーグレーディングに わたる一連のワークフローを力強くサポートします。

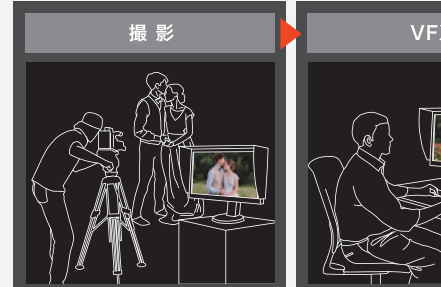

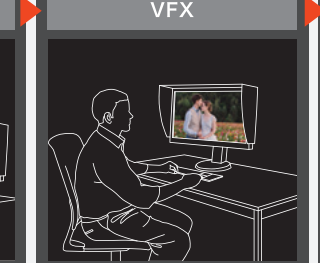

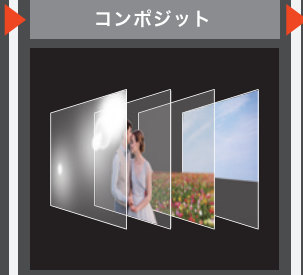

# 専用カラーマネージメントソフトウェア

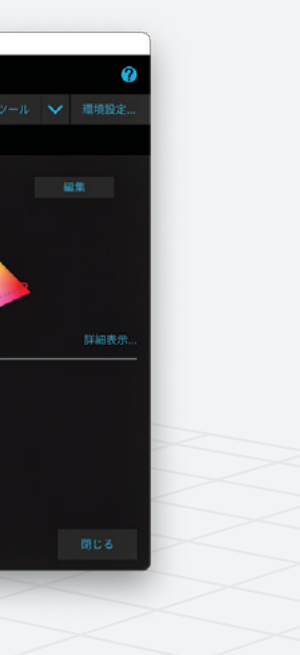

ColorNavigator 7

ColorNavigator 7

ColorNavigator 7 は、ColorEdge 専用の無償カラーマネージメントソフトウェアです。 測色センサーを使ったモニターキャリブレーションを行うことで、さまざまな色基準に合わせて表示調整を実現。さらに、経時変化による輝度・ 色度・色温度のずれを内蔵センサーにより、定期的に自動で再調整します。

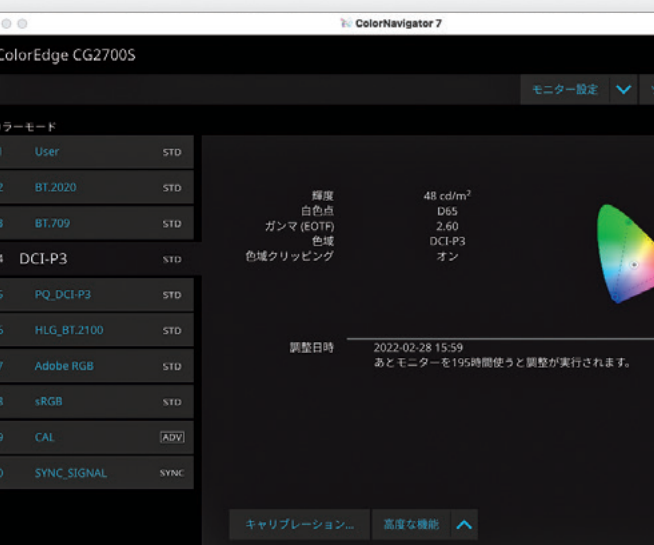

ColorNavigator 7 は、ソフトウェア開発者・システム管理者向けに API を提供しています。外部ソフトウェアやシステムから ColorNavigator 7 の各種機能と連携し、ColorEdge を制御するプログラムを開発することができます。広く一般的に用いられている通信 方式である HTTP プロトコルを活用しているため、HTTP 通信が可能なあらゆるプログラムから利用できます。

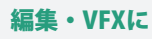

**CG319X** 

・31.1 型 DCI 4K(4096×2160)解像度 ・最大輝度 350cd/m² (標準値) ・DCI-P3 カバー率 98%

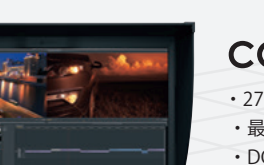

・31.1 型 DCI 4K(4096×2160)解像度 ・最大輝度 1000cd/m<sup>2</sup> (標準値) ・高コントラスト比 100 万:1 (標準値)

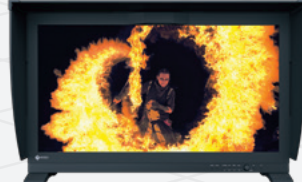

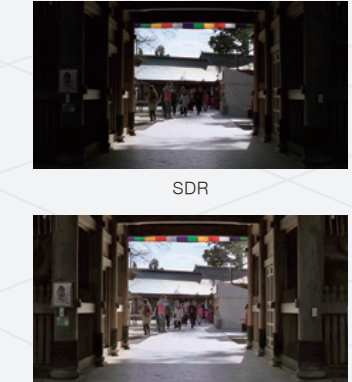

HDR

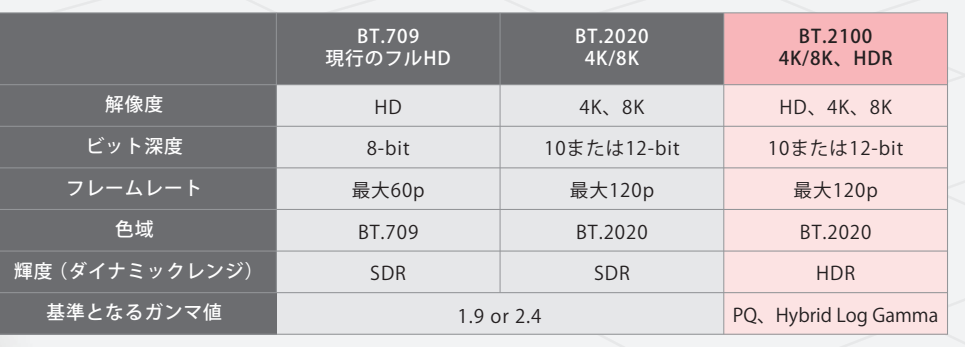

# **CG2700X** ・27 型 4K UHD(3840×2160)解像度

度アップ ができる

avigator Network のクライアントソフトとして)

テンツ制作

ンし、プロファイルを作成 ができる

こから、ネットワーク越しに一括管理

- 
- 

# ソフトウェア開発者・システム管理者向けにAPIを無償提供

ColorNavigator API を活用することで、例えば、制作ソフトウェアを通じて ColorEdge のカラーモードを自動で変更することができます。 作業画面から離れることなく、ソフトウェアのカラーモード変更に連動してモニターのカラーモードも正確に変更できるので、カラーモード を切替える手間を削減し、 設定ミスを防止できます。

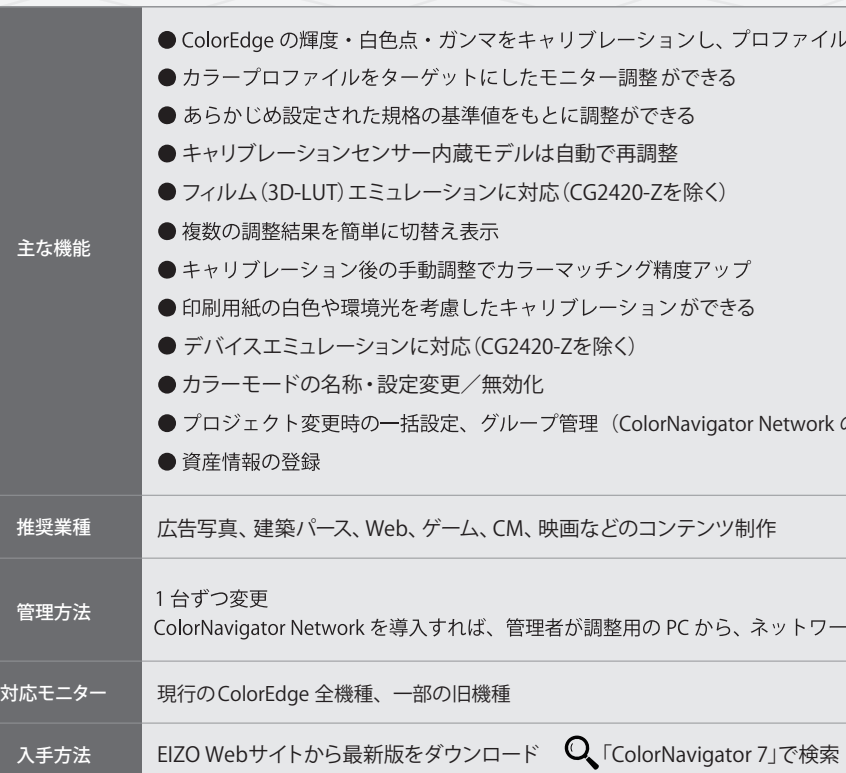

わかる! 3DCG でのカラーマネージメント 17

ColorNavigator 7 には、ColorEdge が他のモニターの発色特性を真似ること(エミュレーション)ができる「デバイスエミュレーション機能」 があります。

デバイスエミュレーション機能では、デバイス画面の Web ブラウザにカラー パッチを表示し、それを外付けのキャリブレーションセンサーで測定します。 その後、測定結果を利用してエミュレーションを実行します。 ・測定はWebブラウザ上に表示されるカラーパッチを測定するため、Webブラウザのカラー マネージメントの影響を受けた測定結果となります。

エミュレーション機能を備えたモニターを導入することで、基準モニターの 台数削減、基準モニターの経年変化の問題がなくなる、設置場所の省スペー ス化、確認工程の短縮など、コスト削減とワークフローの大幅な効率化が 実現します。また、プロジェクトに関わる全員が最終の色で制作できるため、 最終成果物のクオリティがアップします。ディレクターの指示と、クリエイター の理解に不一致が生まれないため、ディレクションの品質も向上します。

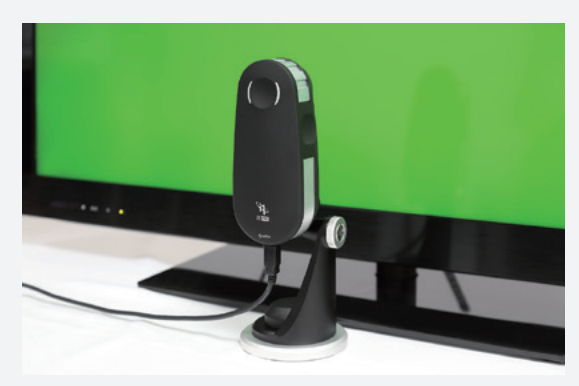

 ・最大輝度 500cd/㎡(標準値) ・DCI-P3 カバー率 98%

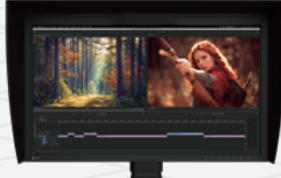

カラーグレーディング

### **CG2700S**

m  $\rho$ 

 $n$ 

・27 型 WQHD(2560×1440)解像度 ・最大輝度 400cd/㎡(標準値) ・DCI-P3 カバー率 98%

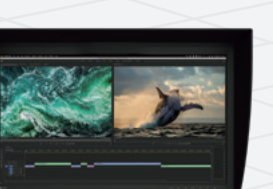

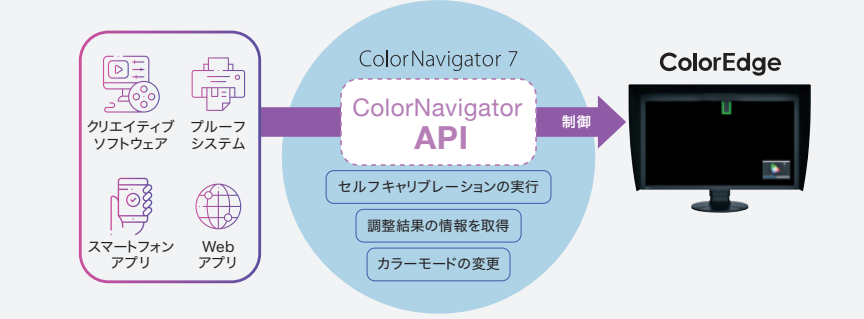

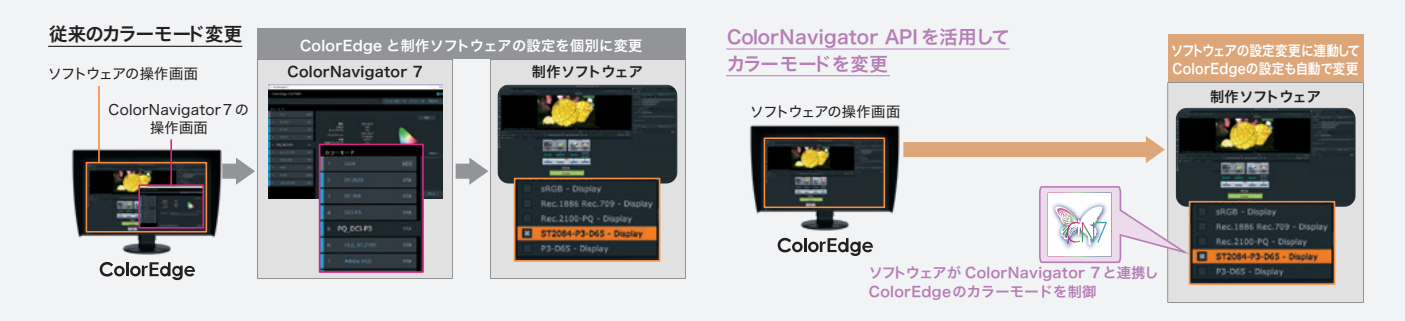

· ColorNavigator API の詳細については、EIZO Web サイトでご確認ください。 (ColorNavigator API
(ColorNavigator API
(ColorNavigator API

# 14 ColorNavigator 7 を使った<br>モニターのキャリブレーション方法

#### 1 2 3 4 5 6 7 8 9 10 11 12 13 14 15 16 17 15

モニターの表示は、基準とする規格に合わせて調整する必要があります。また、経年変化するので、1 か月に 1回程度、その変化量を測定して Step 1 補正する必要があります。この測定には「キャリブレーションソフト」と「センサー(測色器)」を使用します。ここでは ColorNavigator 7 と、 m#エッシン安かのフェッ。この<sub>がに</sub>にはサイアップレーフョンファイ」とトピングー(*michar)*を使用しよす。ここでは Colorivavigator 7 と、<br>ColorEdge内蔵センサー/外付けの測色器を使って、キャリブレーションするステップを確認します。なお、外付けの測色器はX-Rite社製、 Calibrite社製を推奨します。

#### Step 1

測色器を接続し、画面の指示に従い調整を実施します。 <sub>ぶし品を及称し、画品の治示にに、<sub>阿温で天</sub>施します。<br>センサー内蔵モデルの場合は、内蔵センサーを選択します。</sub>

 $\bullet$  6  $\bullet$ 。<br>どさい。この機能に対応した測定器のみ表示します ■ 自動検出した測定器のみ表示する ユーザー校正 初期設定 基準となる実定器 ■ 次田も同じ測定器を使用する Step 3

# ColorEdge を接続した PC 上で、ColorNavigator 7 を立ち上げます。 Step 2

ファイルも自動で切替わります。

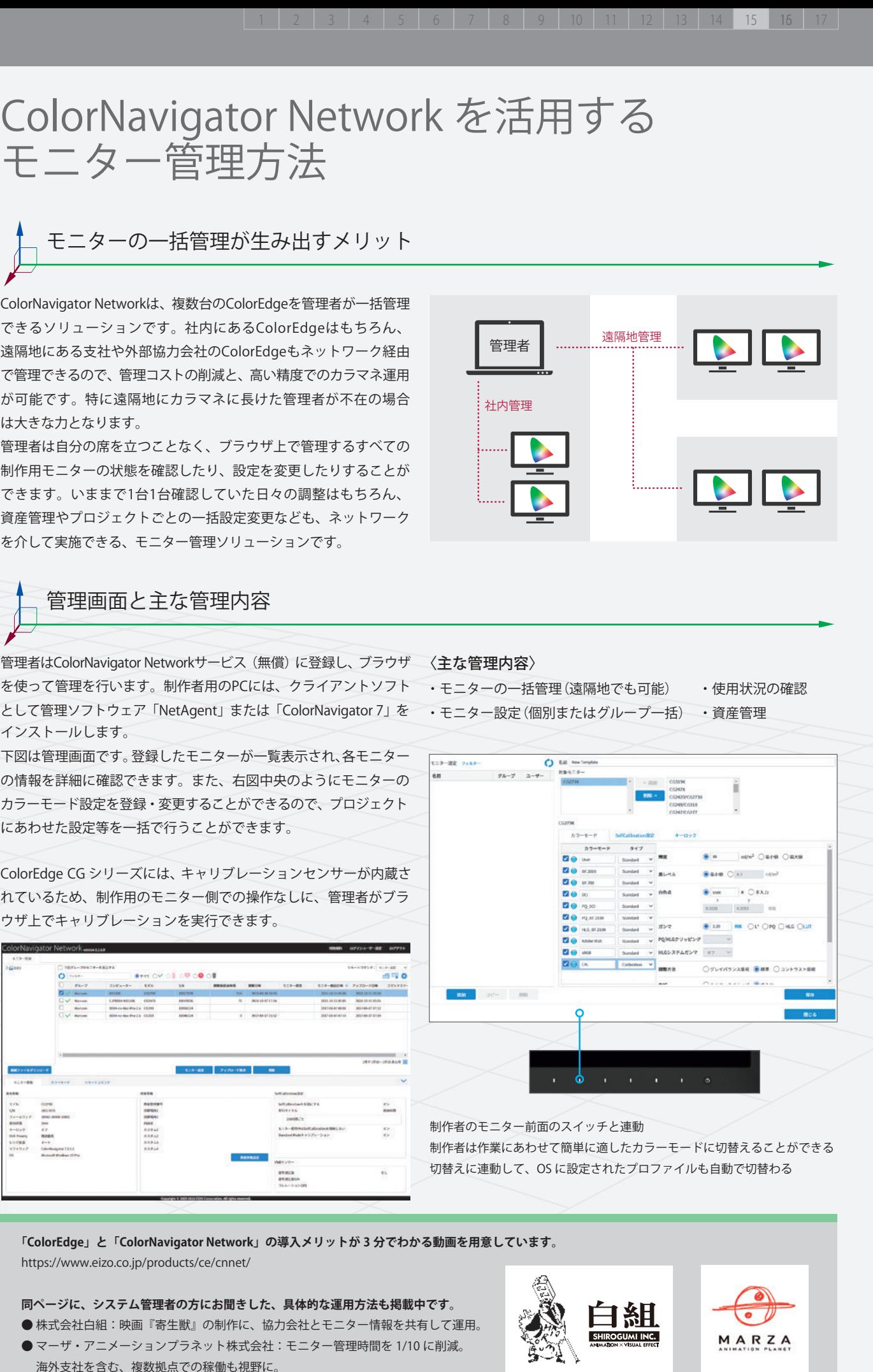

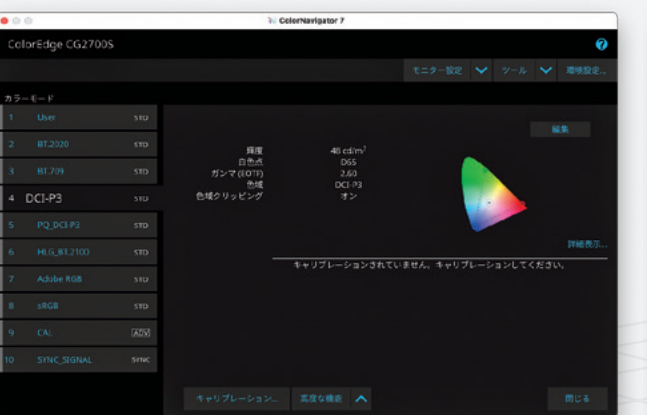

管理者はColorNavigator Networkサービス(無償)に登録し、ブラウザ 〈**主な管理内容**〉 として管理ソフトウェア「NetAgent」または「ColorNavigator 7」を ・モニター設定(個別またはグループ一括) ・資産管理 インストールします。

Step 3

 $\circ$ 

 $\overline{a}$ 

 $n$ 

 $\overline{g}$ 

 $\overline{e}$ 

 $m$ 

 $\epsilon$ 

 $n$ 

# Step 2

### Step 4

調整する【カラーモード】を選択し※、【キャリブレーション】をクリック。

※ デフォルトで基準とするカラーモードがない場合は、【CAL】を選択し、新規で調整目標を設定します。また、デフォルトで搭載されるカラーモードは機種によって違います。<br>-

# ColorNavigator Network を活用する モニター管理方法

# モニターの一括管理が生み出すメリット

### 管理画面と主な管理内容

 $\circ$ 

 $\overline{a}$ 

 $n$ 

 $\overline{a}$ 

 $\overline{g}$ 

 $\theta$ 

m

 $\epsilon$ 

 $n$ 

調整が完了すると、選択したカラーモードの左端が青色に変わり 調整結果は、モニター前面のスイッチで選択するカラーモードと<br>キキ、河クグルエニケーターニーピーコーイルバケキとは、エニケー、「声動ナスカル」、以後は兰王のスイッチから簡単に指数のエードカ ます。測色後にモニターのカラープロファイルが作成され、モニター - 連動するため、以後は前面のスイッチから簡単に複数のモードを 本体に調整結果が保存されます。作成されたモニターのプロファイル - 切替えて運用できます。切替えに連動して、OSに設定されたブロ は自動でパソコンの OS に設定されます。

下図は管理画面です。登録したモニターが一覧表示され、各モニター の情報を詳細に確認できます。また、右図中央のようにモニターの カラーモード設定を登録・変更することができるので、プロジェクト にあわせた設定等を一括で行うことができます。

ColorEdge CG シリーズには、キャリブレーションセンサーが内蔵さ れているため、制作用のモニター側での操作なしに、管理者がブラ ウザ上でキャリブレーションを実行できます。

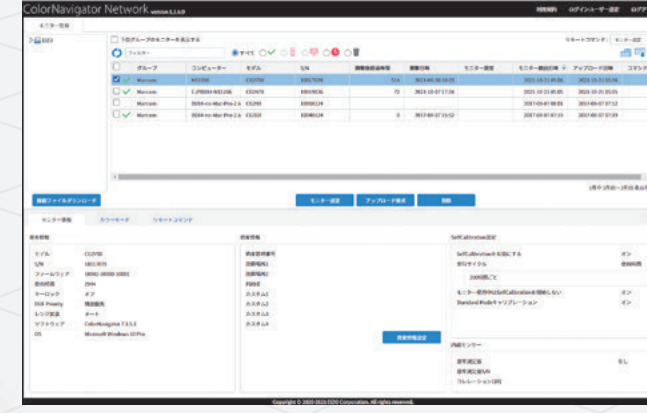

**「ColorEdge」と「ColorNavigator Network」の導入メリットが 3 分でわかる動画を用意しています。** https://www.eizo.co.jp/products/ce/cnnet/

**同ページに、システム管理者の方にお聞きした、具体的な運用方法も掲載中です。** ● 株式会社白組:映画『寄生獣』の制作に、協力会社とモニター情報を共有して運用。 ● マーザ・アニメーションプラネット株式会社:モニター管理時間を 1/10 に削減。 海外支社を含む、複数拠点での稼働も視野に。

ColorNavigator Networkは、複数台のColorEdgeを管理者が一括管理 できるソリューションです。社内にあるColorEdgeはもちろん、 遠隔地にある支社や外部協力会社のColorEdgeもネットワーク経由 で管理できるので、管理コストの削減と、高い精度でのカラマネ運用 が可能です。特に遠隔地にカラマネに長けた管理者が不在の場合 は大きな力となります。

管理者は自分の席を立つことなく、ブラウザ上で管理するすべての 制作用モニターの状態を確認したり、設定を変更したりすることが できます。いままで1台1台確認していた日々の調整はもちろん、 資産管理やプロジェクトごとの一括設定変更なども、ネットワーク を介して実施できる、モニター管理ソリューションです。

・ColorNavigator 7 が常駐している場合のみ、プロファイルも切替わります。

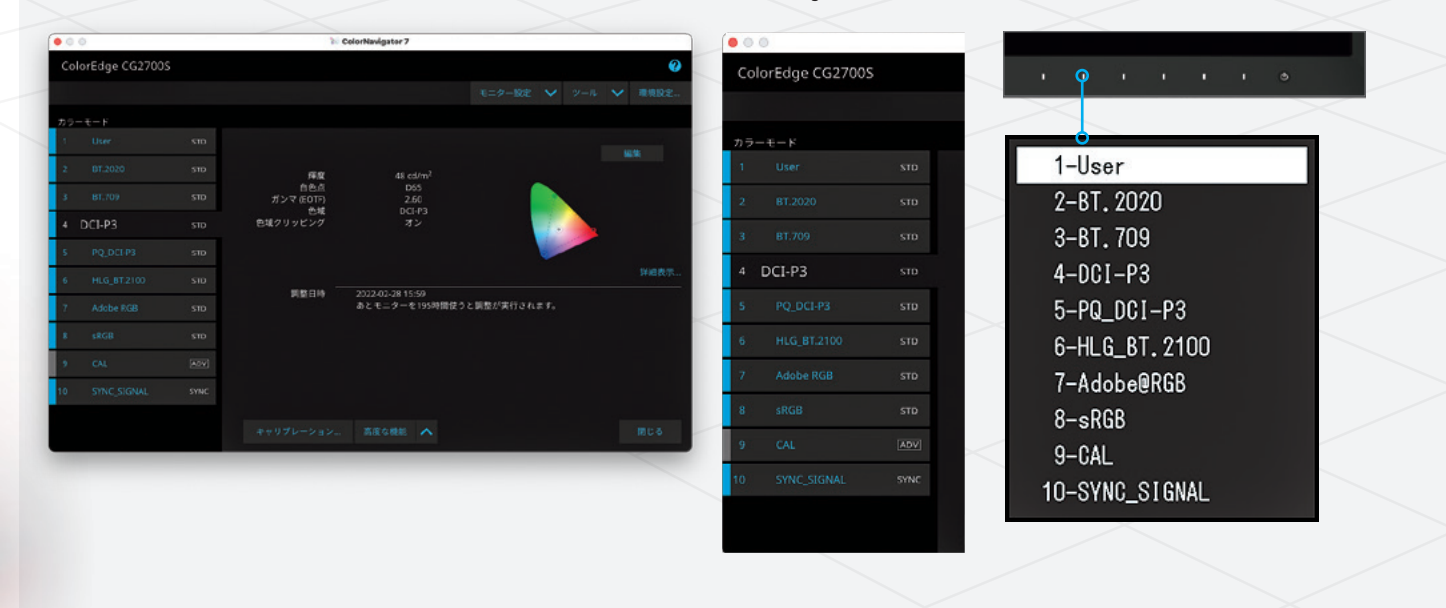

16

 $\Omega$ 

 $\partial$  $n$ 

 $\overline{g}$  $\overline{e}$ 

m  $e$ 

 $n$ 

#### HDRコンテンツを正しく色表示

CG3146、CG319X、CG2700X、CG2700Sは、放送向けの「Hybrid Log Gamma ColorEdge CGシリーズは、わずか3分で輝度・色度・階調特性が安定する 方式」と配信・映画制作向けの「PQ方式」、両方のHDR入出力特性 ように設計されています。ロケ先などでモニターを移動して使う場合 (ガンマ)に対応。映画作品や放送番組など、HDRコンテンツの編集作 業・カラーグレーディング作業に有効です。

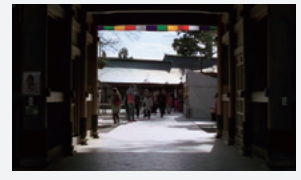

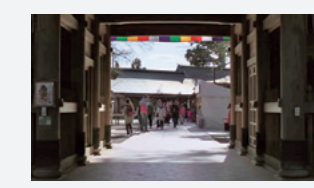

SDR (Standard Dynamic Range)のイメージ HDR (High Dynamic Range)のイメージ

CG3146、CG319X、CG2700X、CG2700Sは、現行のフルハイビジョン放送 の基準となるBT.709色域で再現できない色を警告、または色域内に 収まるよう変換して表示します。スーパーハイビジョン放送の基準となる BT.2020 色域で撮影された映像を、現行のフルハイビジョンで放送する 際に違和感なく表示できるかどうかの確認に有効です。

4KモニターCG3146、CG319X、CG2700Xでは、表示した4K映像のフォー カスが正しく当たっているかどうか厳密に確認するために、画面の一部 (左上・右上・左下・右下・中央の5か所)を2倍拡大して表示できる機能を 備えています。フォーカスのズレをしっかり防ぐことができ、確認にかか る手間を最小限にできます。

CG3146、CG2700X、CG2700Sは、モニター画面上で指定した座標にお ける入力データの色情報を取得できる機能を搭載しています。取得した 色情報から、現在の制作環境がプロジェクトで想定していた通り適切な 制作環境を構築できているか判別できるため、制作業務の手戻りを未然 に防ぐことができます。

# ColorEdge の新機能・安心のサポート体制

ColorEdge は、厳密な色管理を実現します。EIZOは、プロの業務をより快適なものにするために、クリエイティブワークに役立つ ColorEdge の 機能を開発し続け、従来からの機能も日々改善しています。ここでは、従来機種から特に進化した最新機種の特長をご紹介します。最新 機種は、P15~16の「3DCG 制作のための ColorEdge 推奨機種」で説明していますので、併せてご覧いただくことをおすすめします。

工場で1台ごとに RGB 各色全階調を調整しているため、モニターごと ― バックライトを低輝度で調整する際にも、画面のちらつきが起こりにく い調光方式を採用。人の目で感知できないレベルのちらつきまで抑制 することで、気がつかない内に発生していた疲れ目の緩和効果も期待でき ます。

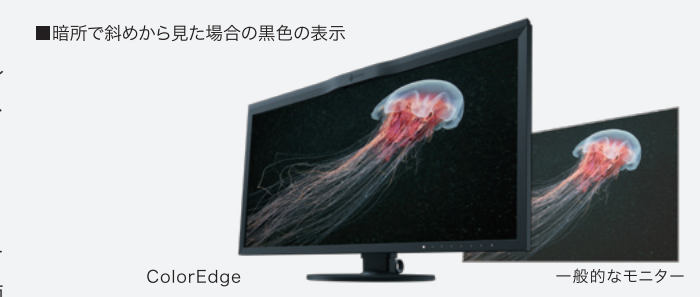

### 進化し続ける ColorEdge CG シリーズの最新機能

# 電源を入れてからわずか 3 分で表示が安定

#### 「BT.709 色域外警告」で、色を安心して扱えます

#### 特殊なズーム機能により、 厳密なフォーカス確認がストレスなく行えます

#### 「Pixel Inspection 機能」により、 設定ミスによる制作業務の手戻りを防止できます

# 正しい色を出すために、ColorEdge に共通する液晶画面の特長

# クリエイティブの現場を支える! 品質への自信から生まれた 5 年間保証

### 拡大補間方式に正確な色表示を実現する 「ニアレストネイバー方式」が選択できます

#### 購入から 5 年間、修理に関する費用が無償です

#### 修理中は、無償で貸出機をお貸出しします

#### 個別調整で実現する、滑らかな階調表現

にばらつきのない、極めて滑らかな階調を表現できます。

#### 液晶モニターの特性上、

#### 難しかった黒のディテールの表現力が高い

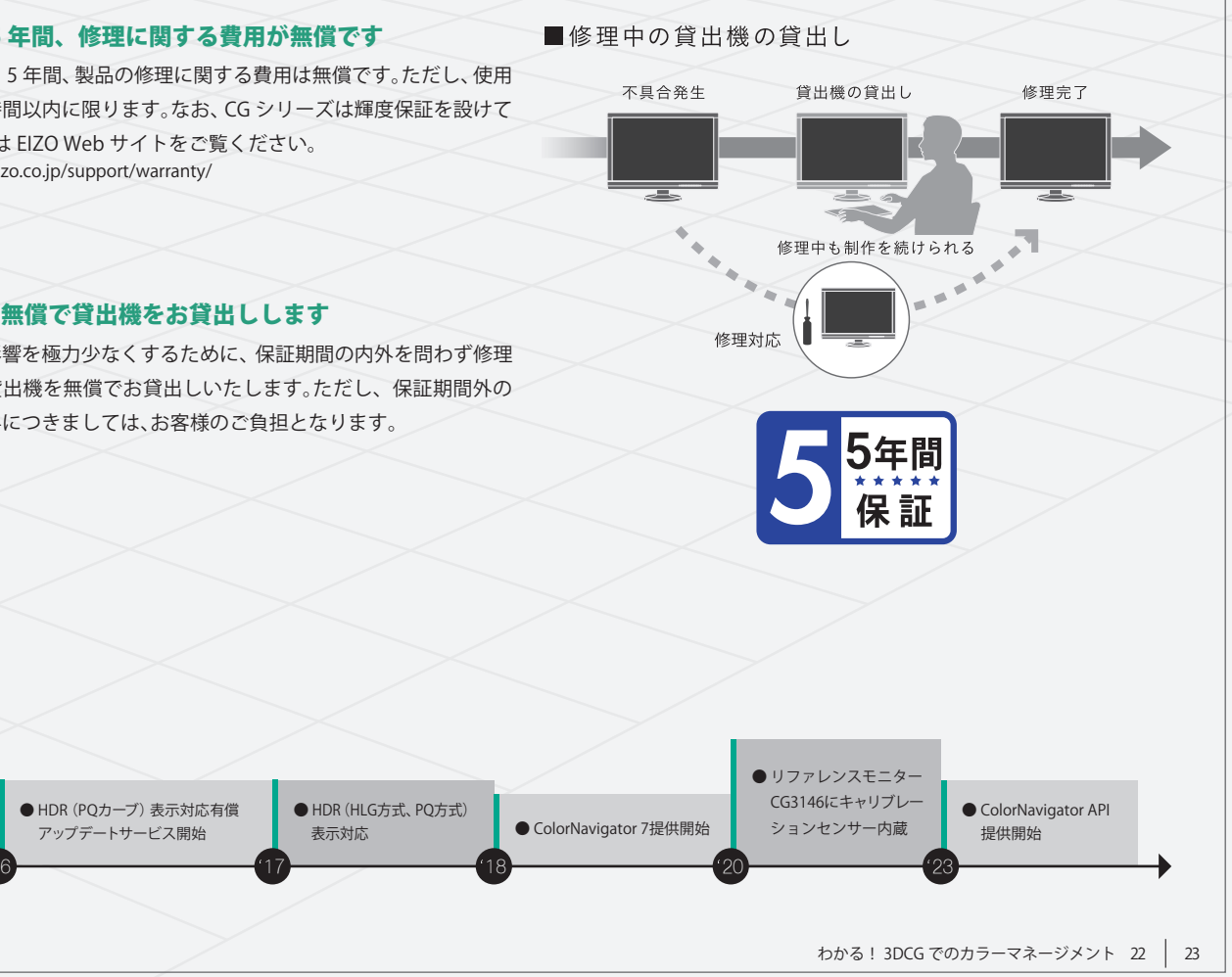

バックライトを常に点灯して画像表示する液晶モニターの特性上、難し かった黒のディテールの表現力を向上しています。高コントラスト比で、 白浮きを抑えた引き締まった黒色を表示できます。

#### 画面の隅々まで均一に表示

液晶パネルは、画面の部分ごとに輝度や色度のムラが現れることが避け られず、正しい色表現が妨げられることがありますが、ColorEdgeは 独自の補正回路を搭載し、輝度と色度が均一になるように画面全体、全階調 で補正を行い、画面の表示均一性を保ちます。

#### 視野角を変えても色変化が起こりにくい IPS パネル

複数の人がさまざまな方向からモニター画面を見ても、角度によって 白浮きや色変化しにくく、同じイメージを共有できます。また、画面表面 のぎらつきが少ないパネルを採用しています。

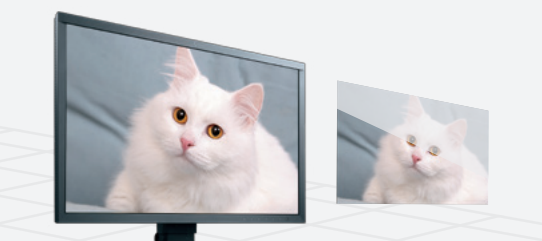

#### ColorEdge

一般的なモニター

#### 表示のちらつきが気になりにくい調光方式で、目に優しい

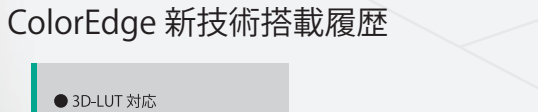

● 放送規格向けカラーモード搭載 ●キャリブレーション ● 10-bit 入力対応 .<br> センサー内蔵

にもすぐに作業を始められますし、管理者も、起動後すぐに色調整を 始めることが可能です。

CG2700Xは画像の拡大補間方式「ニアレストネイバー方式」が選択でき ます。ニアレストネイバーは、拡大画素に最も近い位置の元画素を完全に コピーして並べる拡大方式で、入力画像から色変化がなく、正確な色表示 が可能です。

> ご購入日から 5 年間、製品の修理に関する費用は無償です。ただし、使用 時間 30000時間以内に限ります。なお、CG シリーズは輝度保証を設けて います。詳細は EIZO Web サイトをご覧ください。 https://www.eizo.co.jp/support/warranty/

> お仕事への影響を極力少なくするために、保証期間の内外を問わず修理 期間中は、貸出機を無償でお貸出しいたします。ただし、保証期間外の 貸出機の送料につきましては、お客様のご負担となります。

(色域内に収まるように変換して表示)

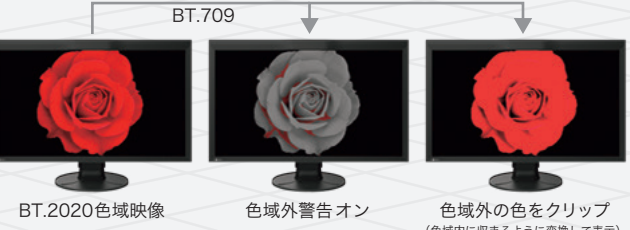

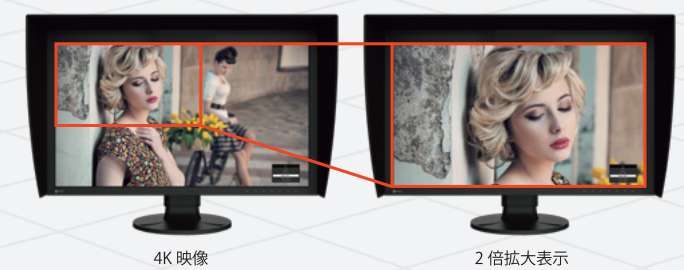

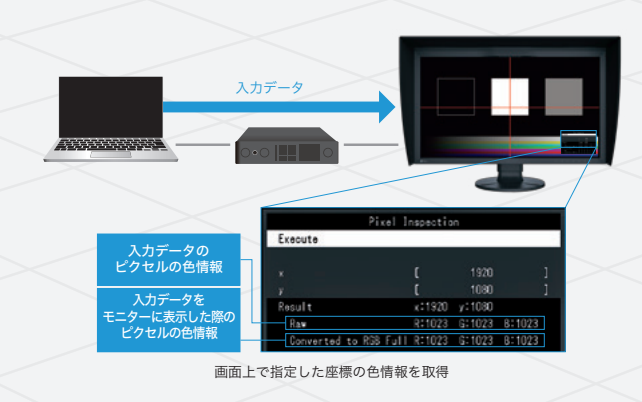

● 全モデル LED バックライト採用

● ちらつき防止調光方式を採用

ColorNavigator

Network 穆働

● 自動再調整センサー内蔵 ● 表示安定時間を 7 分に

● 1080/24p、I/P 変換対応

● セーフエリアマーカー

●デバイスエミュレーション機能

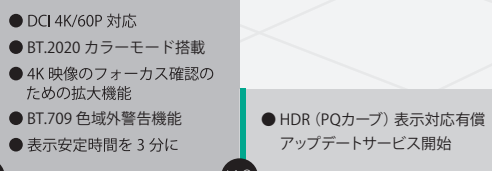

アップデートサービス開始

● HDR (HLG方式、PO方式)

### カラープロファイル CGWQ 【No.2】「カラーマネジメントの色基準~カラープロファイル」

#### カラーマネージメント

EIZOQ 「カラーマネージメント環境構築のメリット」 CGWQ 【No.1】「カラーマネジメントを始めよう」

コレレーション 【movie】「動画コンテンツ コレレーション」

**AREAQ 【No.26】「カラーマネジメント機能 3ds Max と Maya の違い」** AREAQ 【No.29】「カラーマネジメントの基礎知識 ガンマを設定すると RGB の値が変わる」

#### キャリブレーション

EIZOQ「なぜ必要?モニターのキャリブレーション」 EIZOQ 「ソフトウェア・キャリブレーションとハードウェア・キャリブレー ションの違い」 EIZO Q 【movie】「動画コンテンツ 内蔵キャリブレーションセンサー」

#### ガンマ

 $\Omega$ 

 $\overline{a}$  $n$  $\overline{a}$  $\overline{g}$  $\overline{e}$ m

 $e$  $n$ 

#### リニアワークフロー

AREAQ 【No.1-4】「リニアワークフローについて」 cGWQ 【No.13】「カラーマネジメントとリニアワークフローの違い」

カラマネに関する情報は、Web でも得ることができます。特に EIZO Web サイト、CGWORLD.jp、Autodesk AREA JAPAN には情報が多く 集まっていますので、その中からおすすめの記事や動画を抽出して、ご紹介いたします。

# カラマネ情報【基礎編】

ソフトウェアの設定方法

わせ」(Adobe Photoshop を題材に解説)

CGW Q 【No.8】「バーチャル世界 (3DCG) の環境を統一する」

**EIZO Q 【movie】「動画コンテンツ ColorNavigator デバイスエミュレーション** 

AREAQ 【No.34】「カラーマネジメントの便利な使い方 いろいろなデバイス

EIZO Q 【movie】「スペシャルコンテンツ ColorNavigator Network」 CGWQ 【No.18】「次世代モニタ管理:ネットワーク越しに全てのモニタを

# 付録「カラマネ情報集」

【No.14】「After Effects の設定」

- CGW Q 【No.10】「導入して初めてわかる必要な知識」
- AREAQ 【No.37】カラーマネジメント基準色のやりとりを正確にすると、 色のコミュニケーションが楽になる
- 
- AREAQ 【No.41】カラーマネジメント モニタ調整のわかりづらいポイント 輝度・色温度・ガンマの決め方

環境を統一する

CGW Q 【No.5】「3DCG ソフトのカラーマネジメント設定(3ds Max 編) **CGW Q** 【No.6】「3DCG ソフトのカラーマネジメント設定(Maya 編)」 CGW Q 【No.7】「レンダリングした画像を、別ソフトに読み込んだ際の色合

CGWQ 【No.17】「色々なワークフローへの対応:ソフトウェア設定編 (Photoshop、Illustrator、After Effects、Premiere、Smoke) I

EIZO Q EIZO ライブラリー「クリエイティブワーク」 https://www.eizo.co.jp/eizolibrary/index4.html **EIZO Q 【movie】EIZO ライブラリー「動画コンテンツ クリエイティブワーク」** https://www.eizo.co.jp/eizolibrary/index3.html#creativework

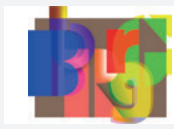

【No.9】「現実世界の環境を統一する」

デバイスエミュレーション

cGWORLD.jp「CG de カラマネ!」 https://cgworld.jp/regular/cms021.html#related\_Entries

**AREA** IAPAN

のシミュレーション」

ネットワークでのモニター管理

管理する」

機能」

## カラマネ情報【発展編】

上記の情報に加えて、システム面やその他のソフトの設定方法などを知りたいときは、以下の記事をご参照ください。

#### 管理面のポイント

CGW Q 【No.11】「どんな管理が必要? 管理を楽にするポイント」 **CGW Q 【No.12】「導入してみよう!」** AREAQ 【No.42】今のカラマネ設定は正しいか?チェックツールの作成方法 1 |【No.43】今のカラマネ設定は正しいか?チェックツールの作成方法 2 |AREAQ 【No.38】カラーマネジメント 色を測定すると仕事が速い

- 左ベージでご紹介した、記事や動画のタイトルを検索すると、おす (EIZO Web サイトや本冊子では「カラーマネージメント」と表記 していますが、他では「カラーマネジメント」や「カラマネ」の表記 【No.1】は、その運載の「第1回」、【movie】は「動画」を指します。 をされているところもありますので、検索の際にはご注意ください。
	-
	-
	-
	-
	- AREAQ Autodesk AREA JAPAN コラム「PERCH 長尾の知っ得!デザインビズ必読ポイント!」
	- EIZOが活躍するCG·映像制作会社 広告販促用ビジュアル制作/自動車メーターなどの製品開発支援を行う。長年の広告制作で構築したカラマネ 運用ノウハウを、3DCG 業界向けに再構築し、セミナーやパイプライン作りのサポートを実施。
	- 「CGWORLD.jp」や「Autodesk AREA JAPAN」のコラムで、カラマネ関連情報などを連載。また、カラマネに 特化したホームページ「perch-colormanagement.jp」からサポートの案内や情報を発信中。

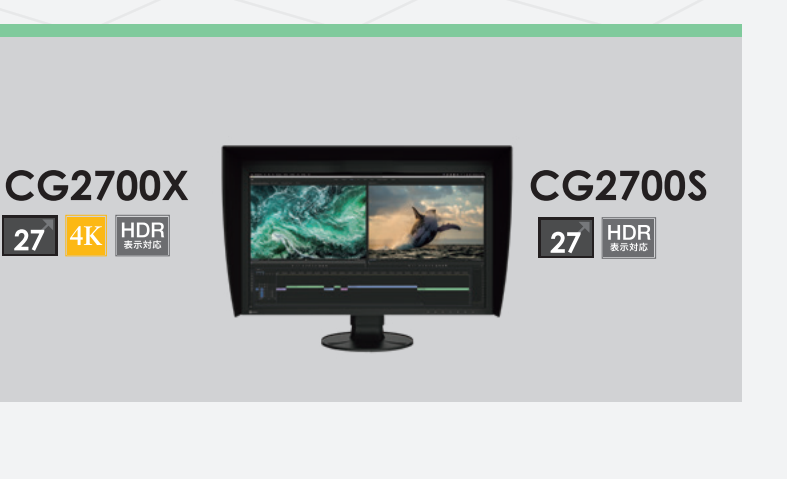

#### V-Ray の設定方法

【No.35】「カラーマネジメント V-Ray の設定方法」

#### Rec.709 の種類

**AREAQ** 【No.36】「カラーマネジメント Rec.709 は 3 種類ある ? 」

#### 測色のポイント

色温度

AREAQ 【No.44】モニタの「白」を正しく設定する

【No.19】「3ds Max 2017 カラマネ設定」 【No.20】「Maya 2017 カラマネ設定」

https://area.autodesk.jp/column/trend\_tech/designviz\_point/ Autodesk AREA JAPAN コラム「fieldjam の DesignViz エッセンス」 https://area.autodesk.jp/column/tutorial/designviz\_essence/

## カラマネ関連の記事や動画が集まっているサイトのご紹介

「カラーマネージメント」の表記について

#### スムーズに検索いただくために

すめの情報をスムーズに見つけることができます。

もし該当ページが見あたらない場合は、以下の連載タイトルや URL もご参照ください。

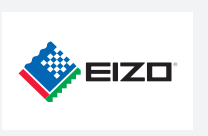

## 3DCG 制作向け おすすめモニター

・高精度な自動調整を実施 する測色センサーを内蔵 ・ColorNavigator Networkの 活用で一括管理が可能

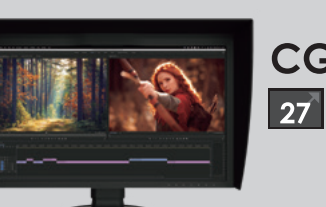

プロフェッショナルシリーズ

### **CG** Series

筆者紹介

#### 株式会社パーチ

PFRCH

https://www.perch-up.jp

3DCG・アニメーション・ゲーム・映像制作など さまざまなクリエイティブの現場で EIZO が活躍しています。

導入企業一覧ページ https://www.eizo.co.jp/i/cooljapan/

#### 製品に関する情報はEIZO Webサイトで

**https://www.eizo.co.jp**

製品に関するお問合せは

営業時間

EIZ0コンタクトセンター ナビダイヤル 2,0570-200-557

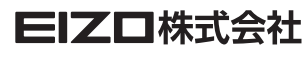

〒924-8566 石川県白山市下柏野町153番地

■EIZO、EIZOロコ、ColorEdgeはEIZO株式会社の日本およびその他の国における登録商標です。■ColorNavigatorはEIZO株式会社の商標です。■Adobe After Effects, Mustacreate referregistered States and/or other countries ■Attodek, 3d<br>会社の登録商標または商標です。■Apple はApple hc. の登録商標です。■D

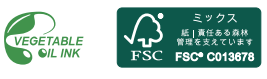

Copyright ⓒ 2023 EIZO Corporation. All rights reserved. Printed in Japan, 11, 2023, 2K(231103)